# **Manuel de l'utilisateur** Camileo **S10**

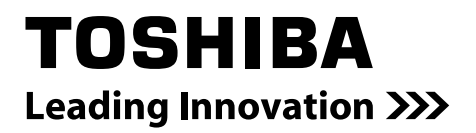

## **Introduction**

Bienvenue et merci d'avoir choisi un produit TOSHIBA.

Pour simplifier son utilisation, deux guides sont fournis avec votre produit TOSHIBA :

- a) un Guide de prise en main, et
- b) le présent manuel de l'utilisateur complet au format PDF sur le CD.

## **Table des matières**

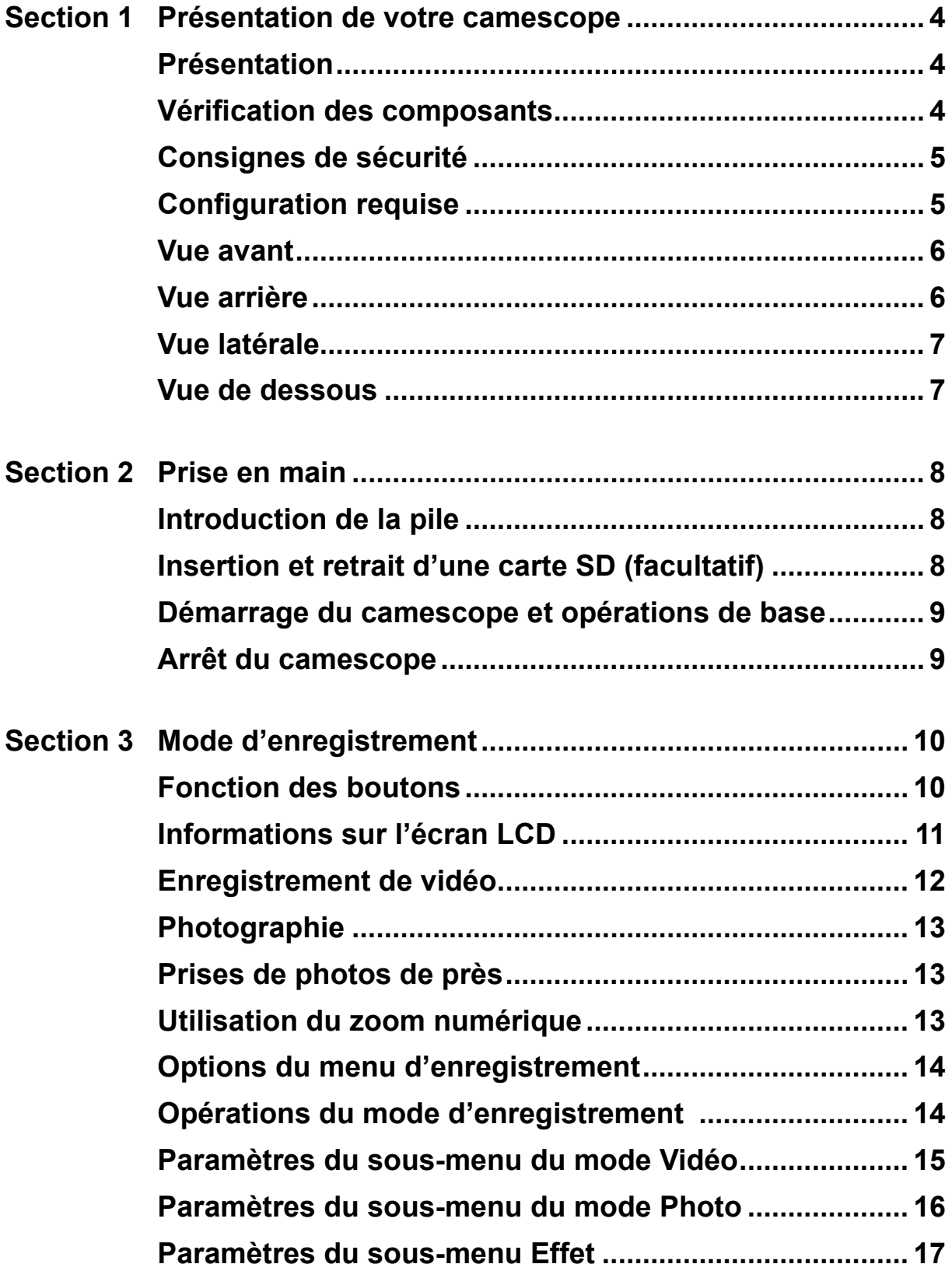

## **Table des matières**

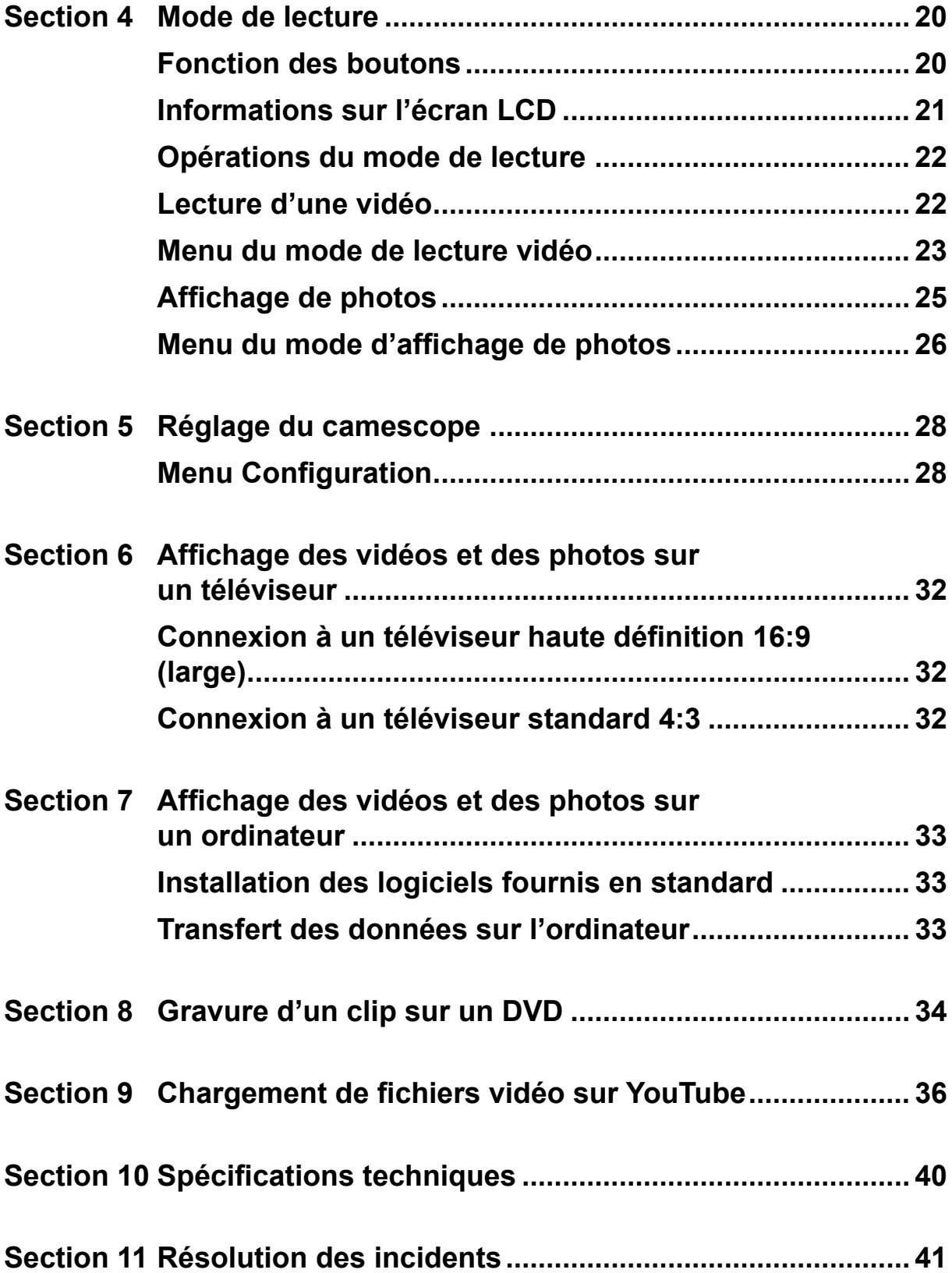

## **Table des matières**

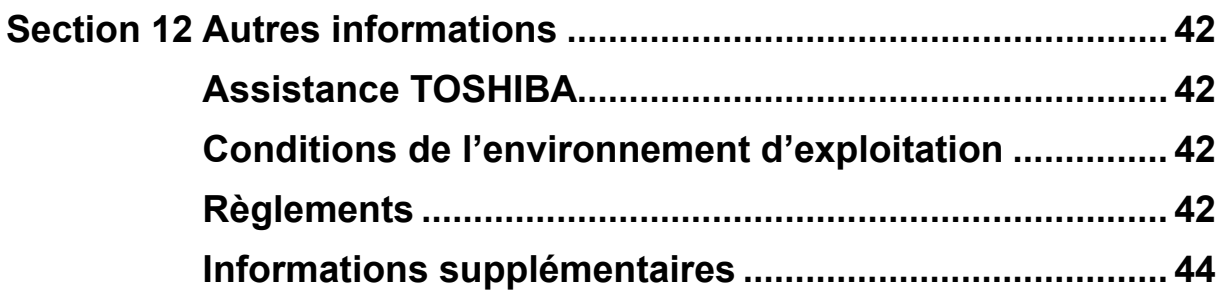

## **Section 1 Présentation de votre camescope**

## <span id="page-5-0"></span>**Présentation**

Le camescope avec un capteur de 5 mégapixels permet de filmer en H.264. Avec la technologie H.264, des vidéos supplémentaires peuvent être prises sans pour autant consommer l'ensemble de la mémoire. Des photos haute qualité peuvent être prises de façon confortable jusqu'à 8 mégapixels. L'écran LCD couleur permet aux utilisateurs de composer des photos et de les examiner facilement. Le camescope permet également l'enregistrement de vidéos en haute définition à une résolution de

1 440 x 1 080. Vous pouvez également le connecter à un téléviseur haute définition avec un câble HDMI et lire facilement des vidéos haute définition sur un téléviseur HD à écran large.

L'exposition et la balance des couleurs peuvent être réglées de façon automatique ou être modifiées de façon manuelle. Un zoom numérique 2x/4x augmente le contrôle de l'utilisateur sur les vidéos et les photos que vous prenez.

La mémoire intégrée permet de prendre des photos et des vidéos sans carte mémoire. L'emplacement de carte mémoire permet aux utilisateurs d'augmenter la capacité de stockage.

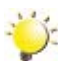

#### *Remarque*

*Une partie de la mémoire intégrée est réservée au code du micrologiciel.*

## **Vérification des composants**

Ouvrez le carton et assurez-vous que les accessoires standard figurant sur la liste sont bien présents :

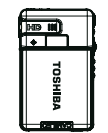

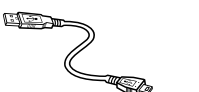

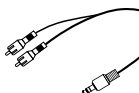

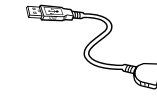

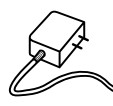

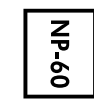

**Camcorder USB Cable AV Cable HDMI Cable AC-Adapter Lithium-ion Camcorder USB Cable AV Cable HDMI Cable AC-Adapter Lithium-ion Camcorder USB Cable AV Cable HDMI Cable AC-Adapter Lithium-ion Camcorder USB Cable AV Cable HDMI Cable AC-Adapter Lithium-ion Came**<br>Principal Cable LISB Cable AV Cable HDMI Adaptateur - Ratterie Camescope Câble USB Câble AV Câble HDMI Adaptateur secteur

**Rechargeable Rechargeable Rechargeable Rechargeable Rechargeable**  Batterie **Battery Battery Battery Battery Battery** Lithium-Ion **Cable USB** Cable AV Cable HDMI Adaptateur Batterie **Campos Cable Capital Av Cable Home Cable AV Cable Home Cable**  $\mathbb{R}$ 

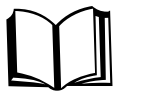

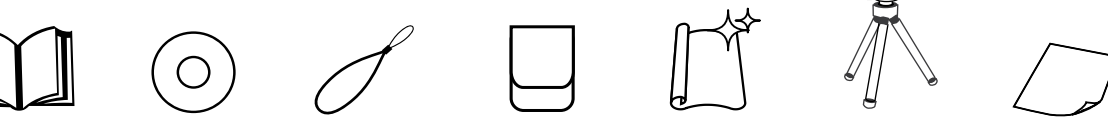

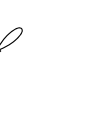

4

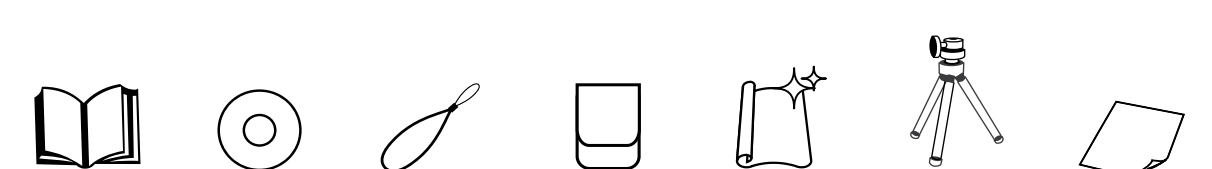

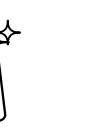

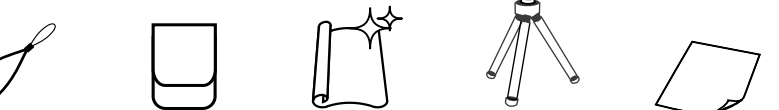

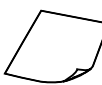

Guide de prise en main

**Quick Start Guide CD-ROM (Software, Quick Start Guide CD-ROM (Software, (Software, (Software, User's Manual)** CD-ROM **User's Manual) (Software, User's Manual) User's Manual) User's Manual) User's Manual) User's Manual)** (Manuel de **Quick Start Guide CD-ROM Quick Start Guide CD-ROM Quick Start Guide CD-ROM Quick Start Guide CD-ROM** l'utilisateur)

Cordon

Cordon Etui Chiffon de Tripode Fiche de

**Tripod Tripod** nettoyage

**Strap Pouch Cleaning Cloth Warranty leaflet** Fiche de garantie

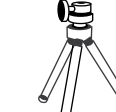

**Tripod**

**Tripod**

**Tripod**

**Strap Pouch Cleaning Cloth Warranty leaflet**

### <span id="page-6-0"></span>**Consignes de sécurité**

- 1. Ne faites pas tomber le camescope, n'essayez pas de le percer ou de le démonter, sinon la garantie sera annulée.
- 2. Evitez tout contact avec l'eau et séchez-vous les mains avant d'utiliser l'appareil.
- 3. N'exposez pas le camescope à de fortes températures et ne le laissez pas au soleil. Sinon, vous risquez d'endommager le camescope.
- 4. Utilisez le camescope avec précautions. Evitez d'appuyer fort sur le corps du camescope.
- 5. Pour votre propre sécurité, évitez d'utiliser le camescope en cas d'orage ou de tempête.
- 6. Ne mélangez pas des batteries de type différent. Sinon, vous risquez de provoquer des dommages sérieux.
- 7. Retirez la batterie si le camescope reste longtemps inutilisé, car une batterie détériorée risque d'affecter la fonctionnalité du camescope.
- 8. Enlevez la batterie si elle présente des signes de fuite ou de distorsion.
- 9. Utilisez uniquement les accessoires fournis par le fabricant.
- 10. Conservez le camescope hors de portée des enfants en bas âge.
- 11. Risque d'explosion si la batterie est remplacée par une batterie de type différent.
- 12. Disposez des batteries usées conformément aux instructions.

### **Configuration requise**

- Microsoft Windows 2000/XP/Vista
- Intel Pentium III 800 MHz ou plus puissant
- 256 Mo de RAM
- Lecteur de CD-ROM
- 700 Mo d'espace libre disponible sur le disque dur
- Port USB disponible
- Écran couleur 16 bits

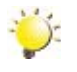

#### *Remarque*

*L'écran LCD est le produit d'une technologie de très haute précision. Cependant, de petits points noirs et/ou brillants (blanc, rouge, bleu ou vert) risquent d'apparaître sur l'écran LCD. Ces points sont le produit normal du processus de fabrication et n'affectent pas l'enregistrement.*

### <span id="page-7-0"></span>**Vue avant**

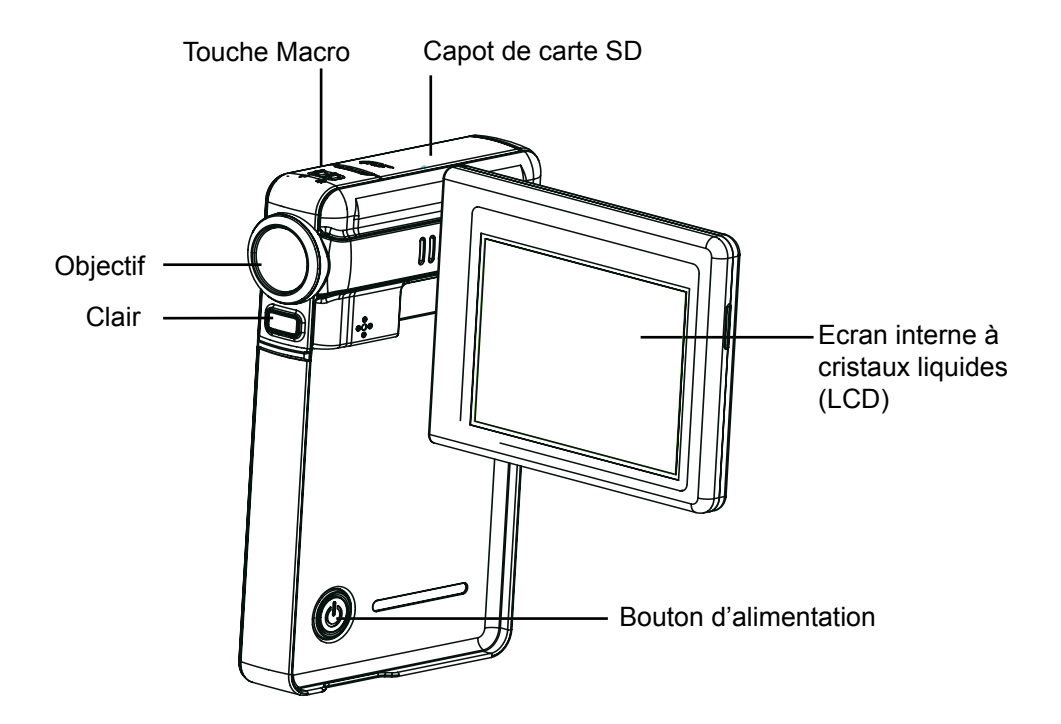

### **Vue arrière**

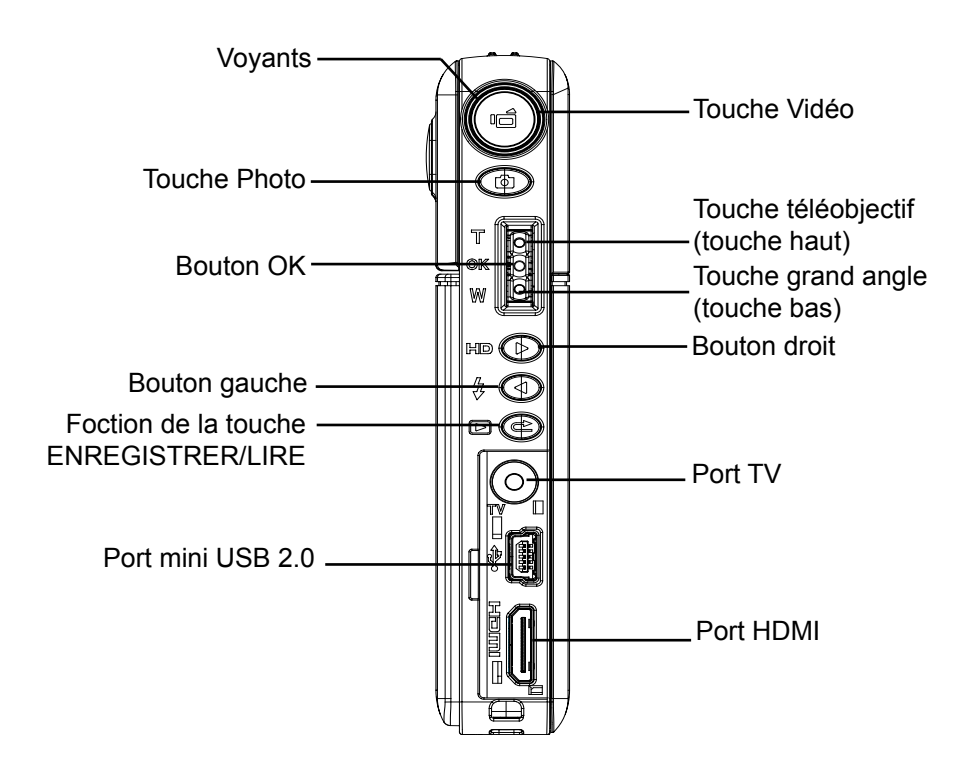

## <span id="page-8-0"></span>**Vue latérale**

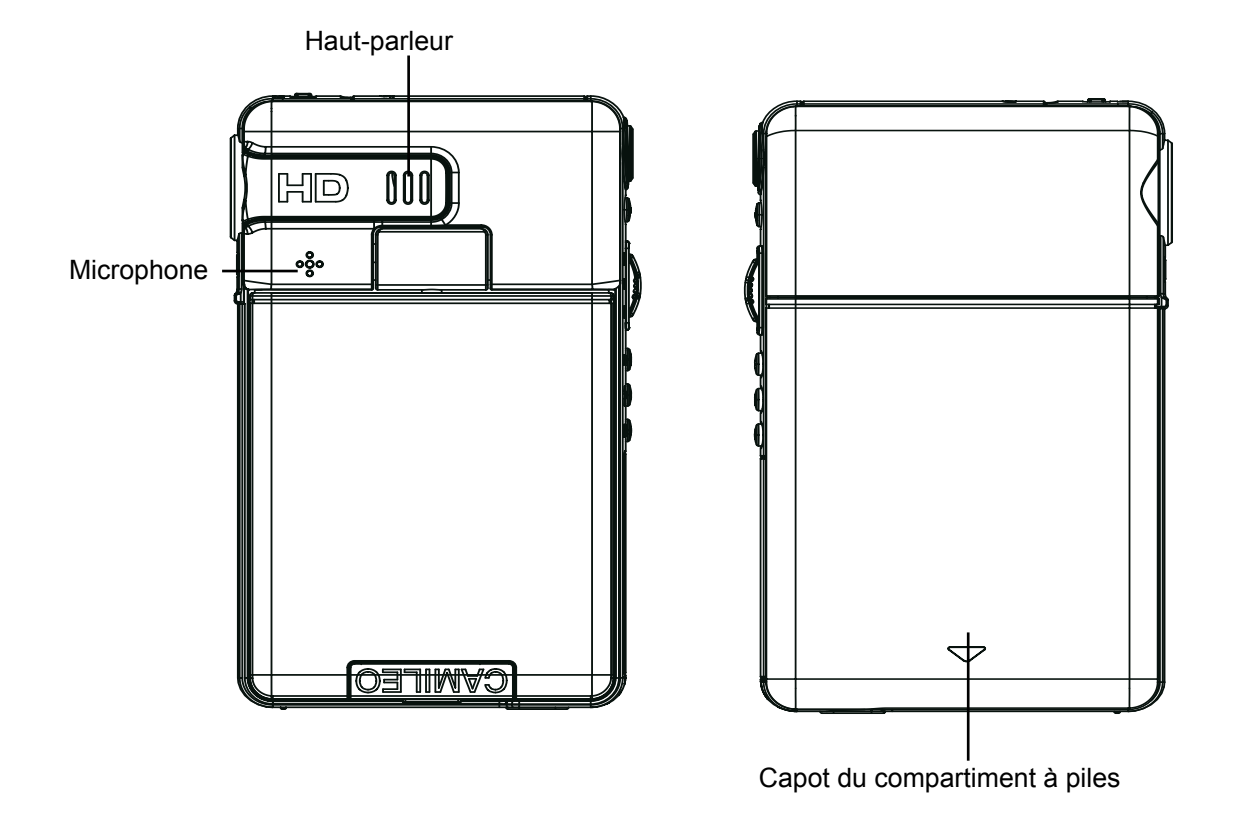

**Vue de dessous**

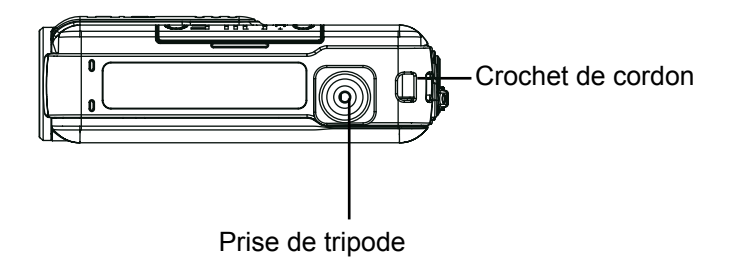

## **Section 2 Prise en main**

## <span id="page-9-0"></span>**Introduction de la pile**

Avant d'utiliser le camescope, vous devez charger la batterie au Lithium-Ion.

- 1. Suivez la flèche de direction A et faites glisser pour éjecter le capot de la batterie.
- 2. Insérez la batterie en respectant les marques de polarité (+ ou -).
- 3. Refermez fermement le capot de la batterie.
- 4. Soulevez la batterie à partir de l'emplacement B.

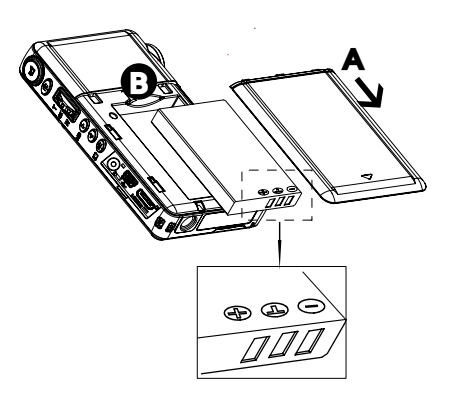

### **Insertion et retrait d'une carte SD (facultatif)**

Le camescope est livré avec une mémoire interne qui permet de stocker les photos et les vidéos. Vous pouvez étendre la capacité de la mémoire en utilisant une carte mémoire SD facultative. Pour insérer une carte mémoire, reportez-vous à l'illustration ci-dessous :

- 1. Insérez la carte mémoire au bon endroit.
- 2. Pour retirer une carte SD, poussez la carte vers l'intérieur, puis relâchez-la.
- 3. Lorsque la carte ressort, enlevez-la doucement de son emplacement.
- 4. Capacité mémoire recommandée : 1 Go ou plus.

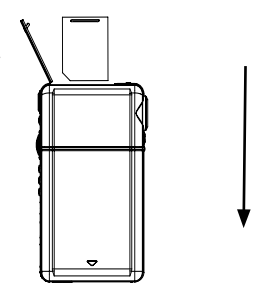

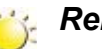

#### *Remarque*

- Lorsqu'une carte mémoire est installée, les vidéos/photos sont enregistrées sur la carte et non pas en mémoire interne.
- *• Protection des données sur une carte SD : il est possible de verrouiller la carte* S*D en lecture seule. Aucune photo et aucune vidéo ne peut être enregistrée lorsque la carte SD est verrouillée. Assurez-vous que la carte est en position d'écriture avant d'enregistrer des données.*

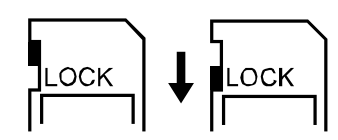

Position avec écriture possible

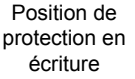

### <span id="page-10-0"></span>**Démarrage du camescope et opérations de base**

- Pour activer le camescope :
	- 1. Ouvrez le panneau du LCD, ce qui démarre le camescope de façon automatique.
	- 2. Ou appuyez sur le bouton d'alimentation pendant une seconde pour le démarrer.

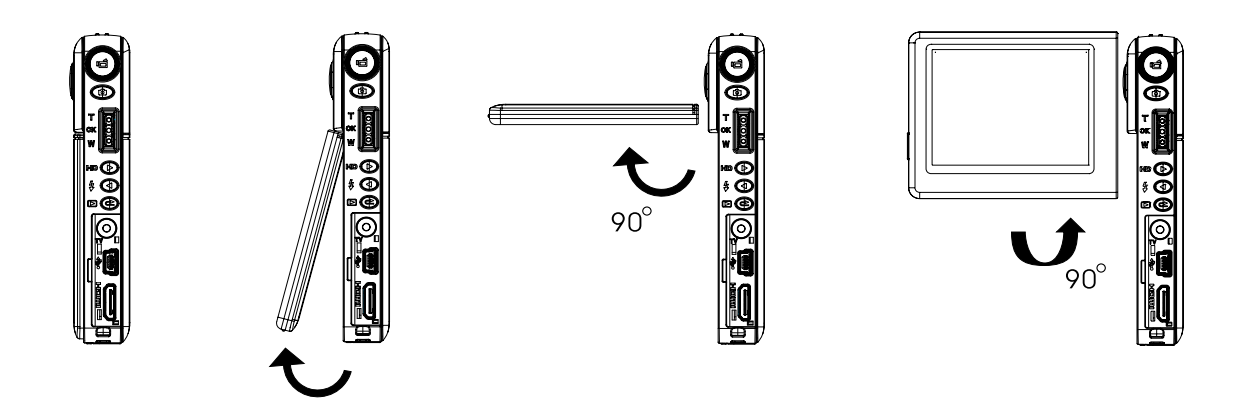

- Pour filmer, appuyez sur le bouton Vidéo  $(\blacksquare)$ .
- Pour prendre une photo, appuyez sur le bouton Photo  $( \bigcirc )$ .
- Pour afficher les vidéos et les photos, appuyez sur le bouton ENREGISTRER/LECTURE ( $\bullet$ ) pour passer en mode Lecture. Appuyez une deuxième fois pour revenir en mode Enregistrement.

### **Arrêt du camescope**

• Pour arrêter le camescope, vous pouvez appuyer sur le bouton d'alimentation pendant une seconde ou remettre l'écran LCD en position fermée.

## **Section 3 Mode d'enregistrement**

## <span id="page-11-0"></span>**Fonction des boutons**

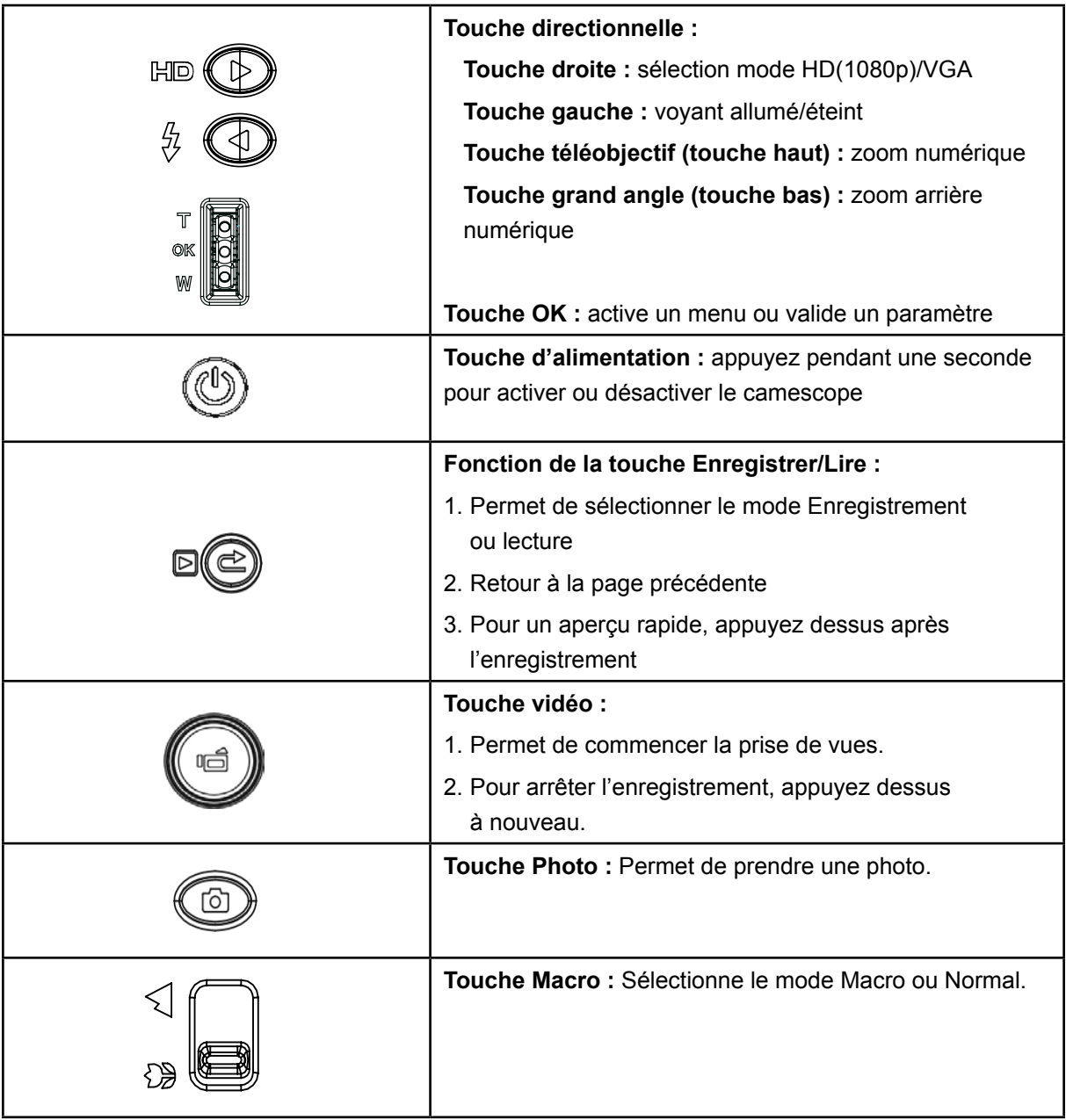

## <span id="page-12-0"></span>**Informations sur l'écran LCD**

Le voyant illustré ci-dessous peut s'allumer sur le LCD lorsque des vidéos et des photos sont enregistrées :

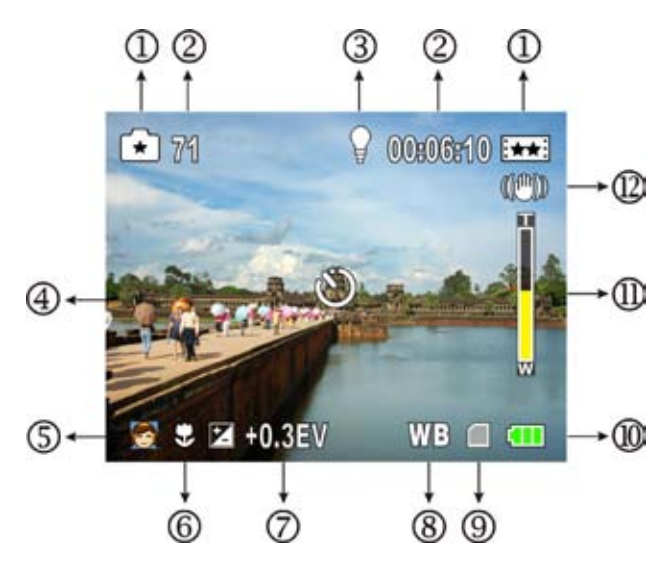

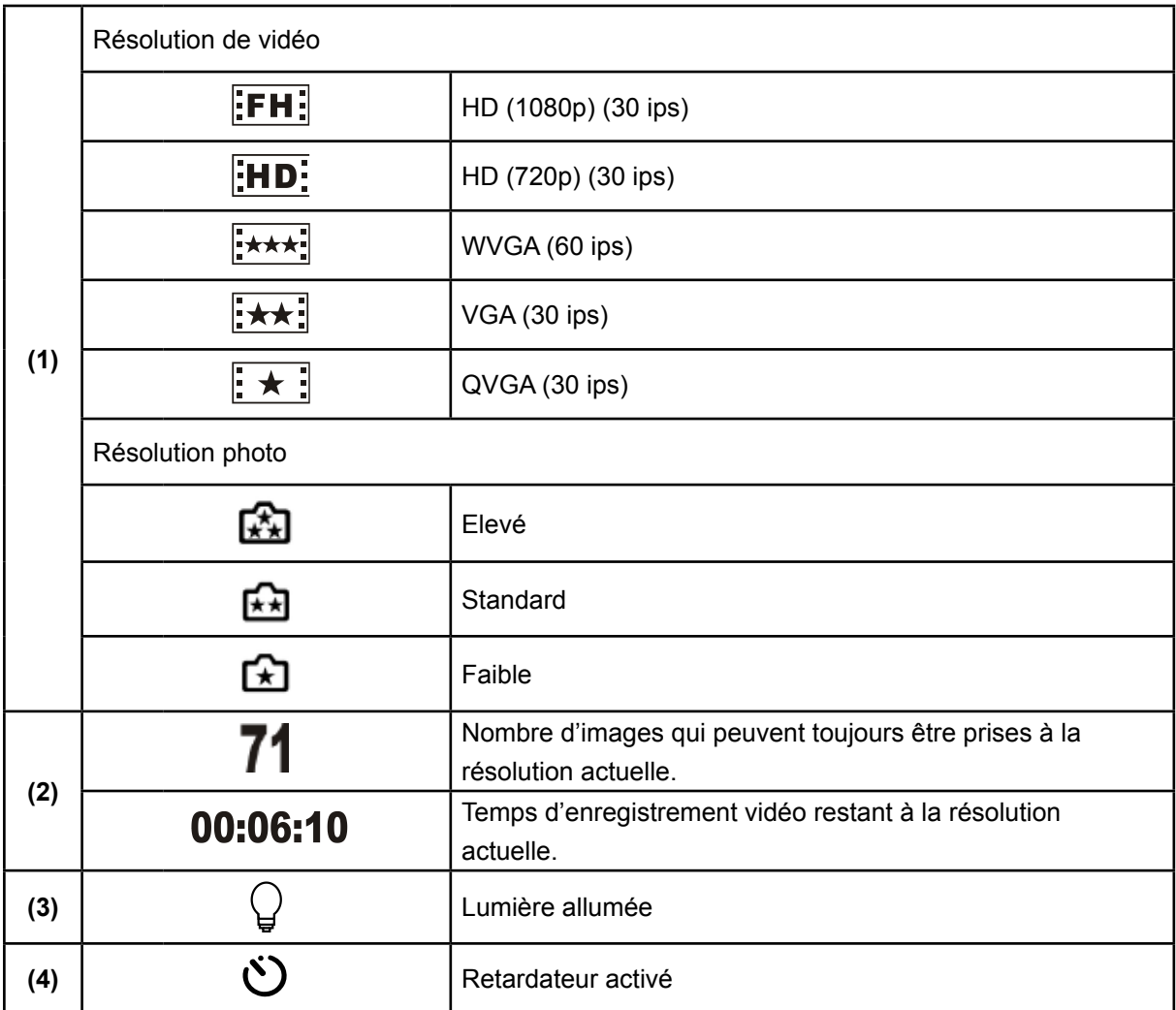

<span id="page-13-0"></span>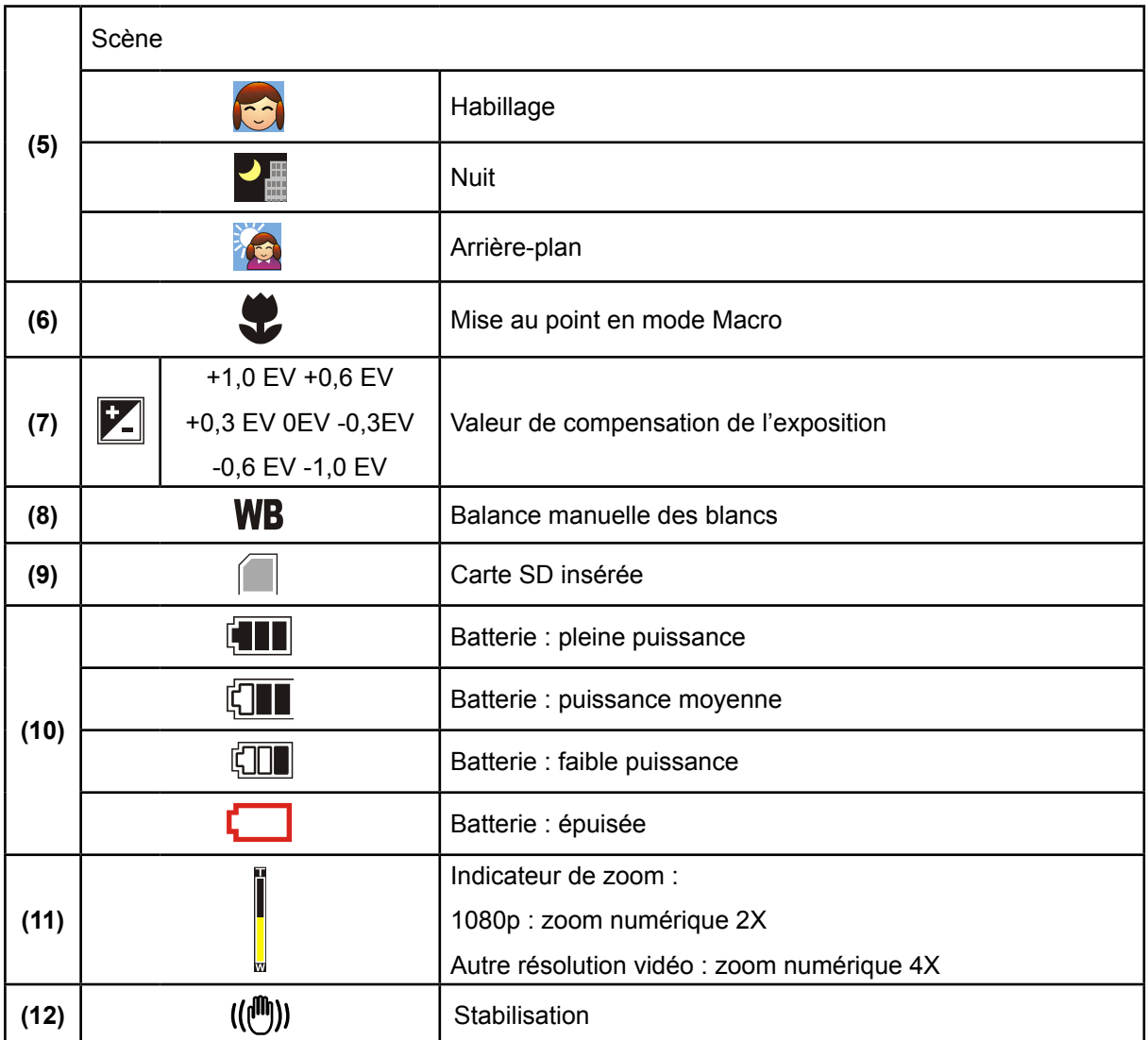

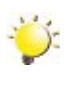

#### *Remarque*

Scène : l'effet N/B / Classique / Négatif peut être présenté immédiatement, sans voyant sur le LCD

## **Enregistrement de vidéo**

- Appuyez sur le bouton Vidéo ( $\Box$ ) pour procéder à l'enregistrement. Lorsqu'une vidéo est en cours d'enregistrement, un indicateur de temps s'affiche sur l'écran LCD. Pour arrêter l'enregistrement, appuyez à nouveau sur le bouton  $(\blacksquare)$ .
- Appuyez sur le bouton ENREGISTRER/LIRE pour afficher la vidéo enregistrée.
- Cinq paramètres de résolution sont disponibles :

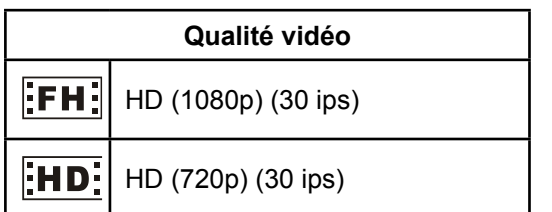

<span id="page-14-0"></span>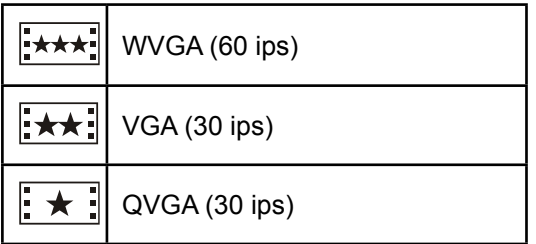

## **Photographie**

- Appuyez sur le bouton Photo  $($   $)$  pour prendre une photo.
- Appuyez sur le bouton ENREGISTRER/LIRE pour afficher la photo.
- Trois paramètres de résolution sont disponibles :

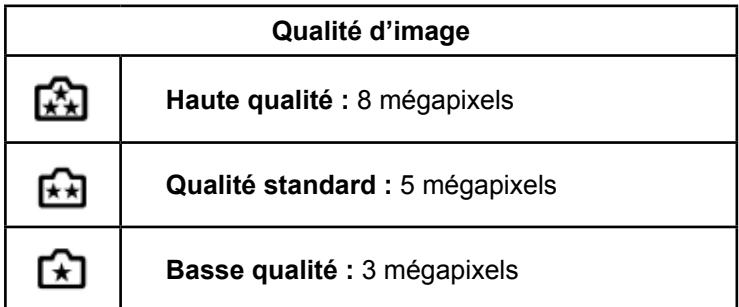

## **Prises de photos de près**

- Faites glisser le bouton macro pour procéder à la mise au point des objets
- Pour prendre une photo rapprochée :
	- 1. Faites glisser le curseur sur Macro  $($ .  $)$  pour les objets à environ 20 cm
	- 2. Appuyez sur le bouton Photo ( $\bigcirc$ ) pour prendre la photo.
- $\cdot$  En mode Macro, l'icône  $\left(\bigstar\right)$  s'affiche sur le LCD.

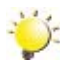

#### *Remarque*

*N'oubliez pas de remettre le commutateur sur Normal ( ) lorsque vous ne prenez pas de photos rapprochées.*

## **Utilisation du zoom numérique**

- Le zoom numérique agrandit les photos, aussi bien lors de l'enregistrement de vidéos que lors de la prise de photos.
	- 1. Pour effectuer un zoom avant ou arrière, appuyez sur la touche Téléobjectif/Grand angle.
	- 2. Le zoom numérique peut être défini par incréments de 1x à 2x (1080p) / 1x à 4x (pour toute autre résolution vidéo).

## <span id="page-15-0"></span>**Options du menu d'enregistrement**

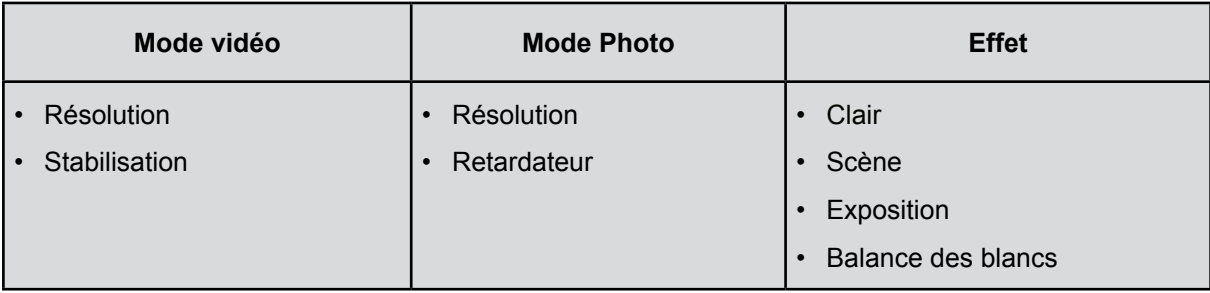

## **Opérations du mode d'enregistrement**

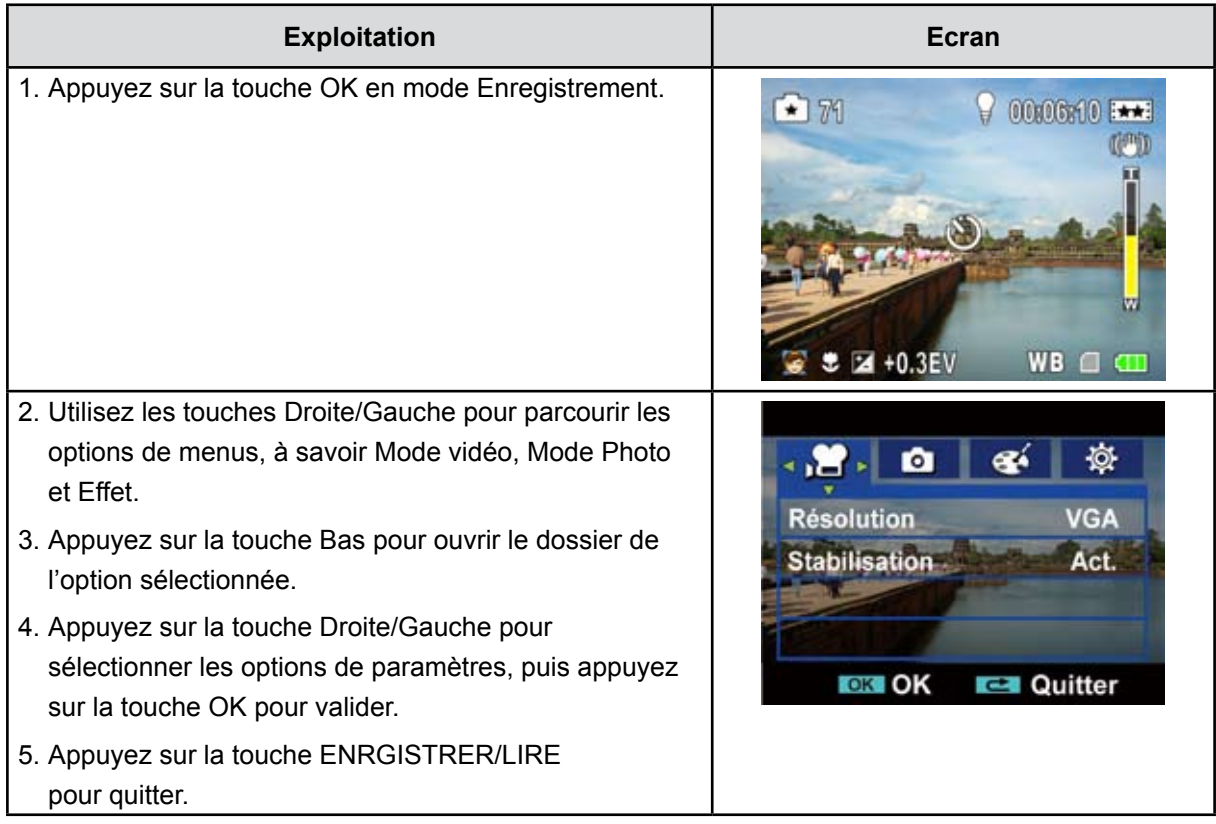

## <span id="page-16-0"></span>**Paramètres du sous-menu du mode Vidéo**

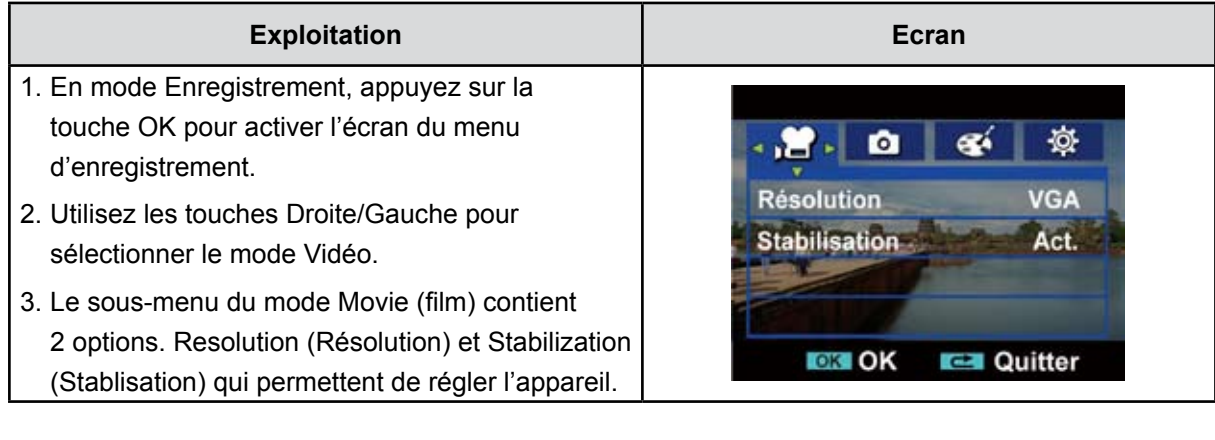

### **Résolution des vidéos**

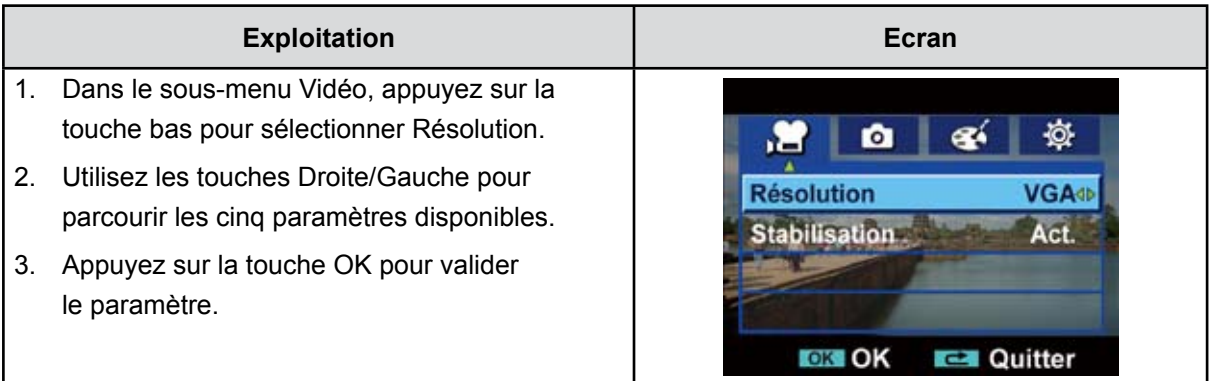

#### **Stabilisation**

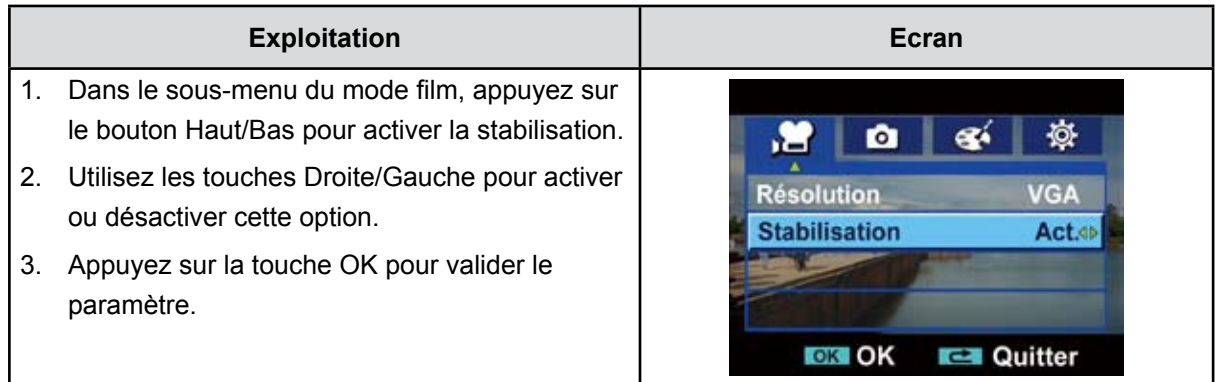

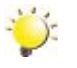

### *Remarque*

*La stabilisation ne prend pas en charge la haute définition (1080p) et le mode WVGA/60 ips.*

## <span id="page-17-0"></span>**Paramètres du sous-menu du mode Photo**

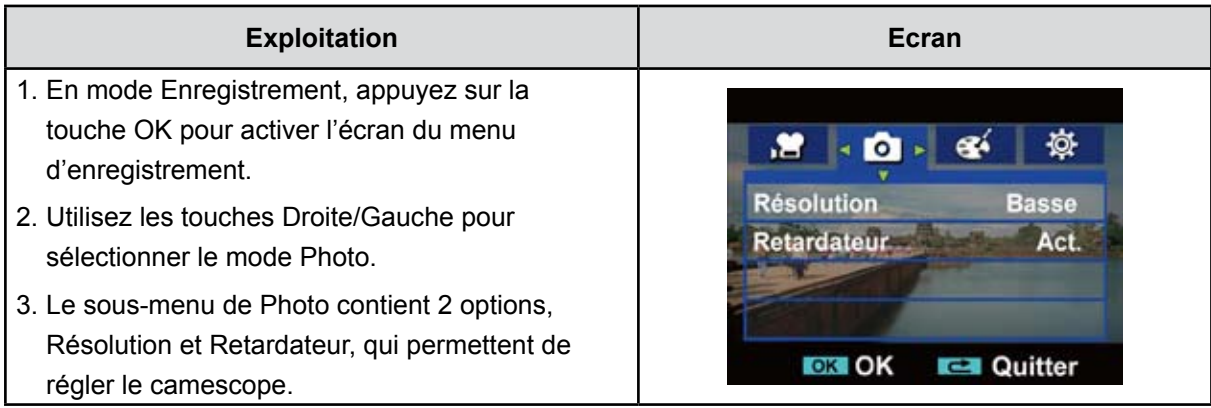

#### **Résolution photo**

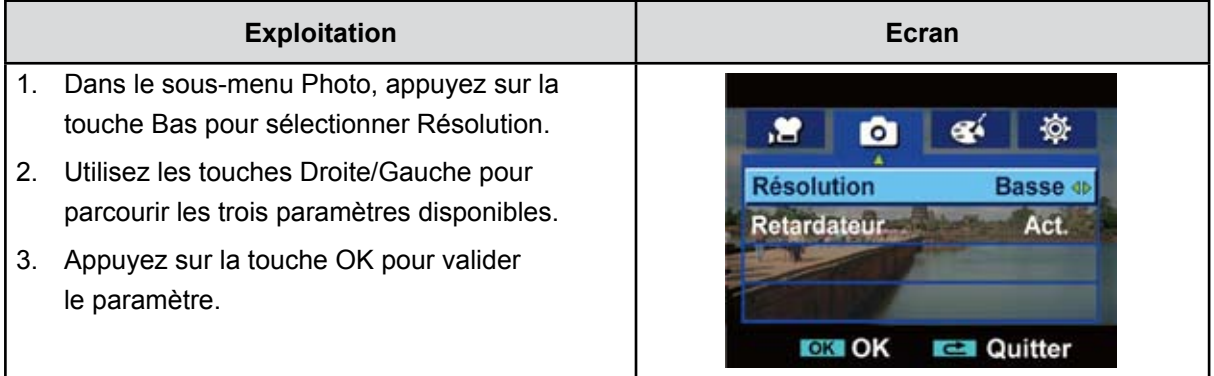

#### **Retardateur (mode Photo uniquement)**

Le retardateur permet de prendre des photos avec un retard de dix secondes. Le voyant du retardateur clignote également sur la partie avant du camescope. La vitesse du clignotement augmente juste avant la prise d'une photo.

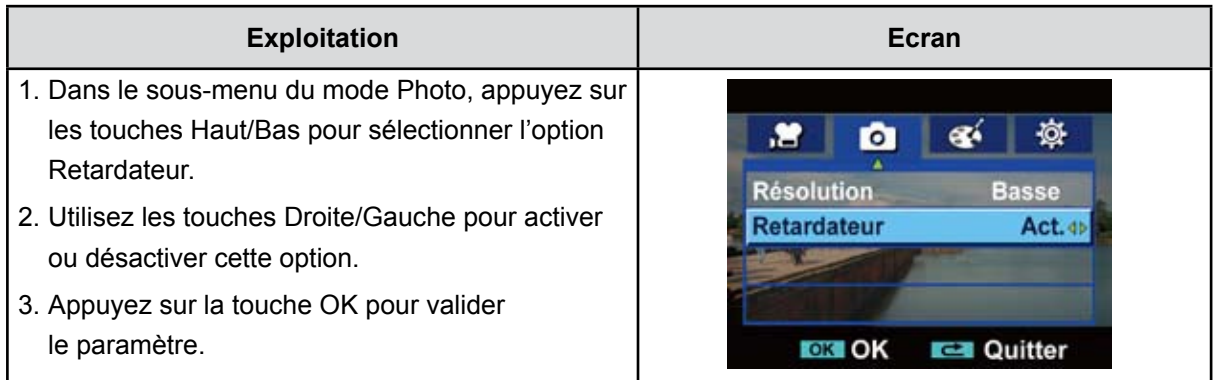

## <span id="page-18-0"></span>**Paramètres du sous-menu Effet**

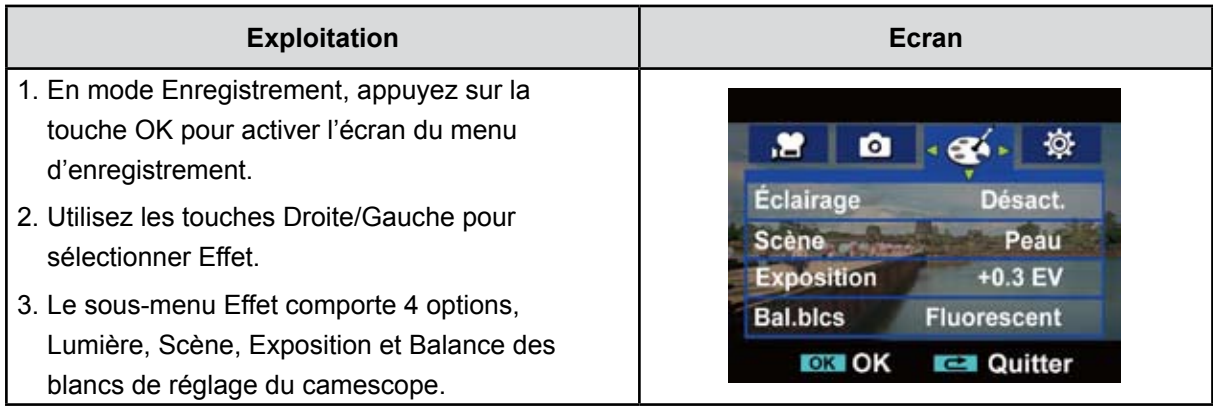

#### **Clair**

Vous pouvez contrôler ce voyant avec une touche d'accès direct (bouton gauche) ou sélectionnez le menu Effet.

Activé ( $\bigcirc$ ) : le voyant est allumé

Désactivé : le voyant est désactivé

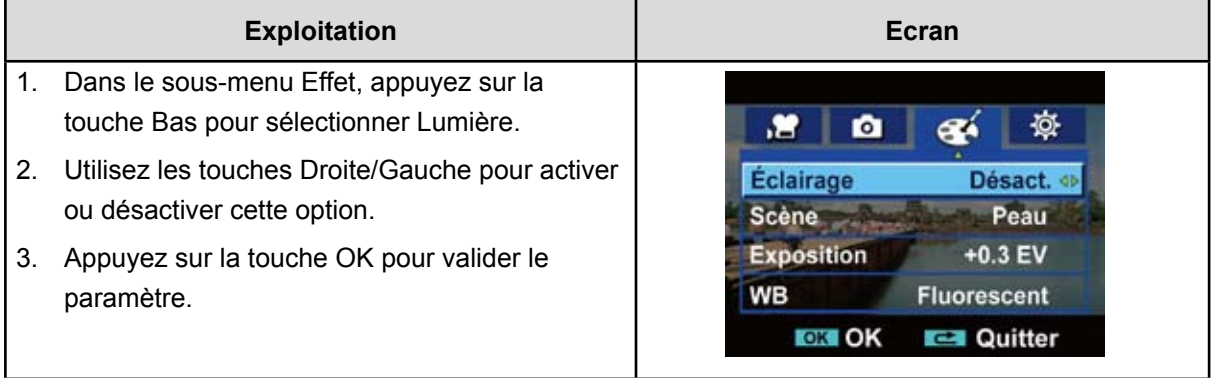

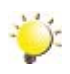

#### *Remarque*

*Le voyant est désactivé de façon automatique lorsque la batterie est faible ( ).*

#### **Scène**

Vous pouvez sélectionner le mode en fonction de la condition de la scène.

- **Auto :** aucun effet spécial ne s'applique à la photo.
- **Peau :** applique un effet qui rend les tons de la peau plus naturels
- **• Nuit :** ce mode s'applique aux scènes nocturnes ou en cas de faible éclairage.
- **• Arrière-plan :** vous pouvez prendre des photos lorsqu'une source de lumière forte est située derrière le sujet.
- **• N/B :** la photo est convertie en noir et blanc.
- **• Classique :** la photo est convertie en tons sépias.
- **• Négatif :** la photo est convertie en négatif.

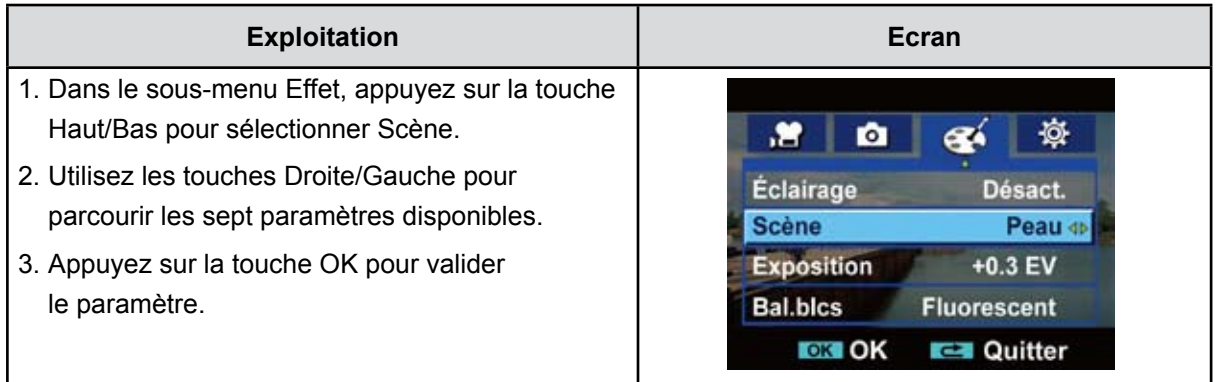

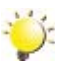

#### *Remarque*

*Pour éviter des images floues, placez le camescope sur une surface plate et sans vibrations, ou utilisez un tripode lorsque vous prenez des photos en mode Nuit.*

### **Exposition**

Le camescope ajuste l'exposition des images de façon automatique. Sous certaines circonstances, il peut être nécessaire de régler le paramètre de compensation de l'exposition.

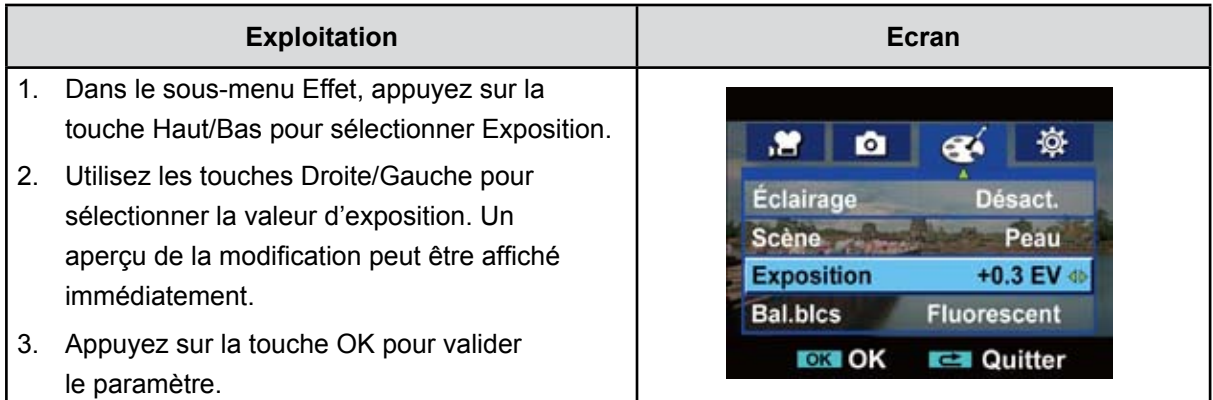

#### **Balance des blancs**

Le camescope ajuste de façon automatique la couleur des images. Trois paramètres manuels de balance des blancs sont disponibles :

- **Auto :** le camescope ajuste de façon automatique la balance des blancs.
- **Lumière du jour :** pour les prises de vues en extérieur.
- **Fluorescent :** prise de vues dans un milieu avec lumières fluorescentes.
- **Tungstène :** prise de vues dans un milieu avec lumières au tungstène.

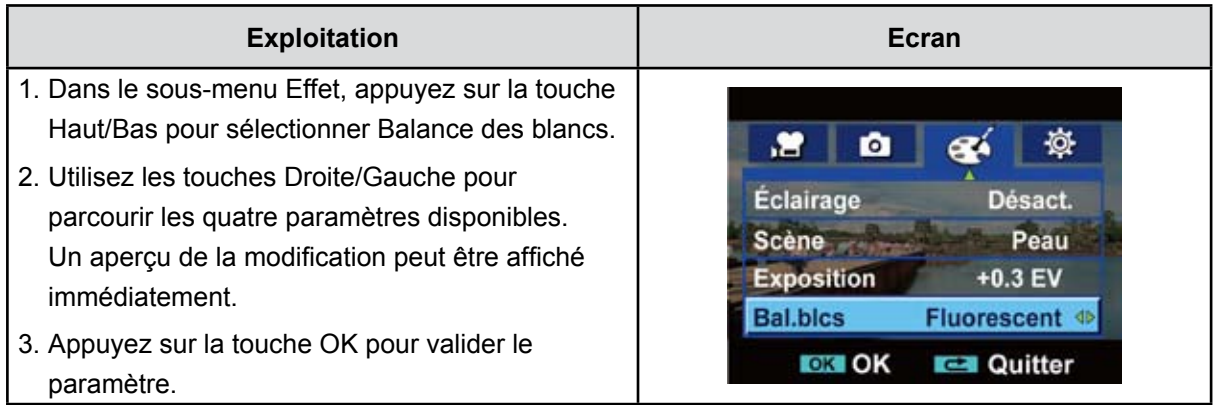

## **Section 4 Mode de lecture**

## <span id="page-21-0"></span>**Fonction des boutons**

Les boutons ont les fonctions suivantes en mode Vidéo ou Photo.

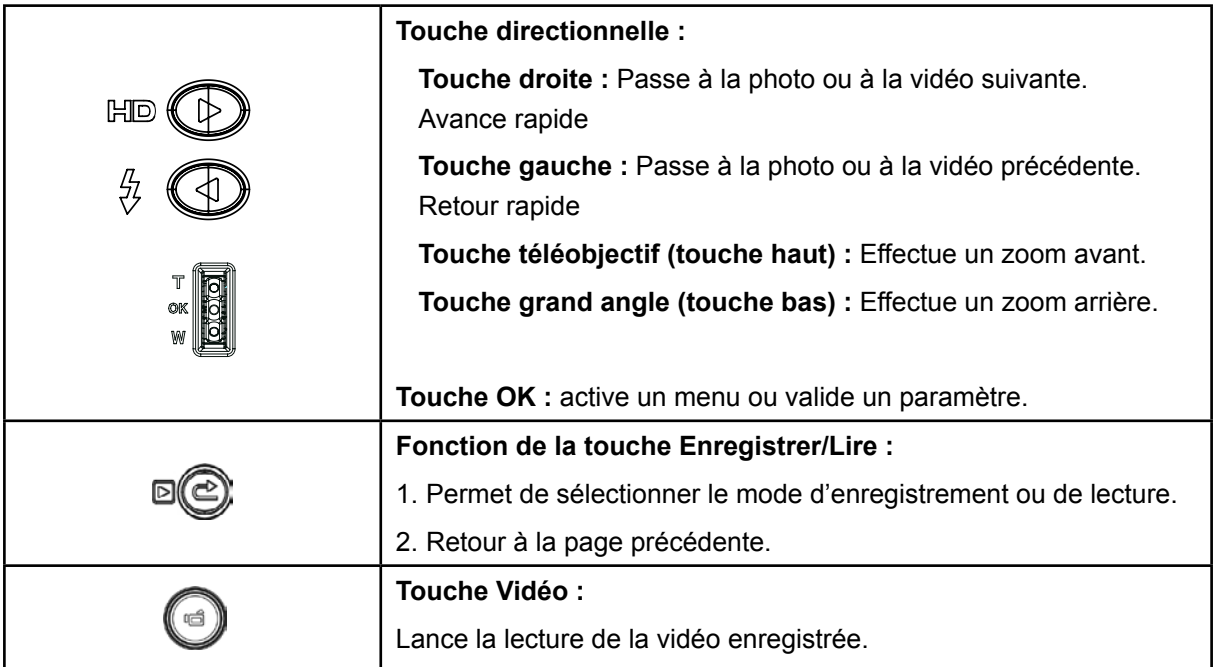

## <span id="page-22-0"></span>**Informations sur l'écran LCD**

Voyants de l'écran LCD en mode Lecture :

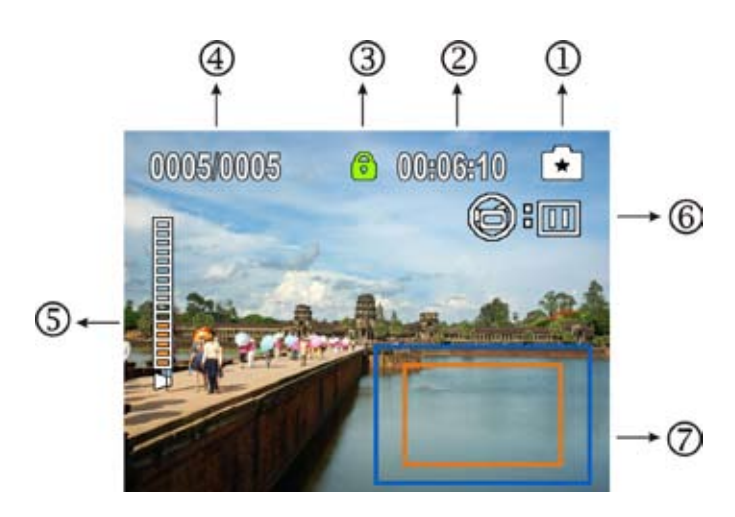

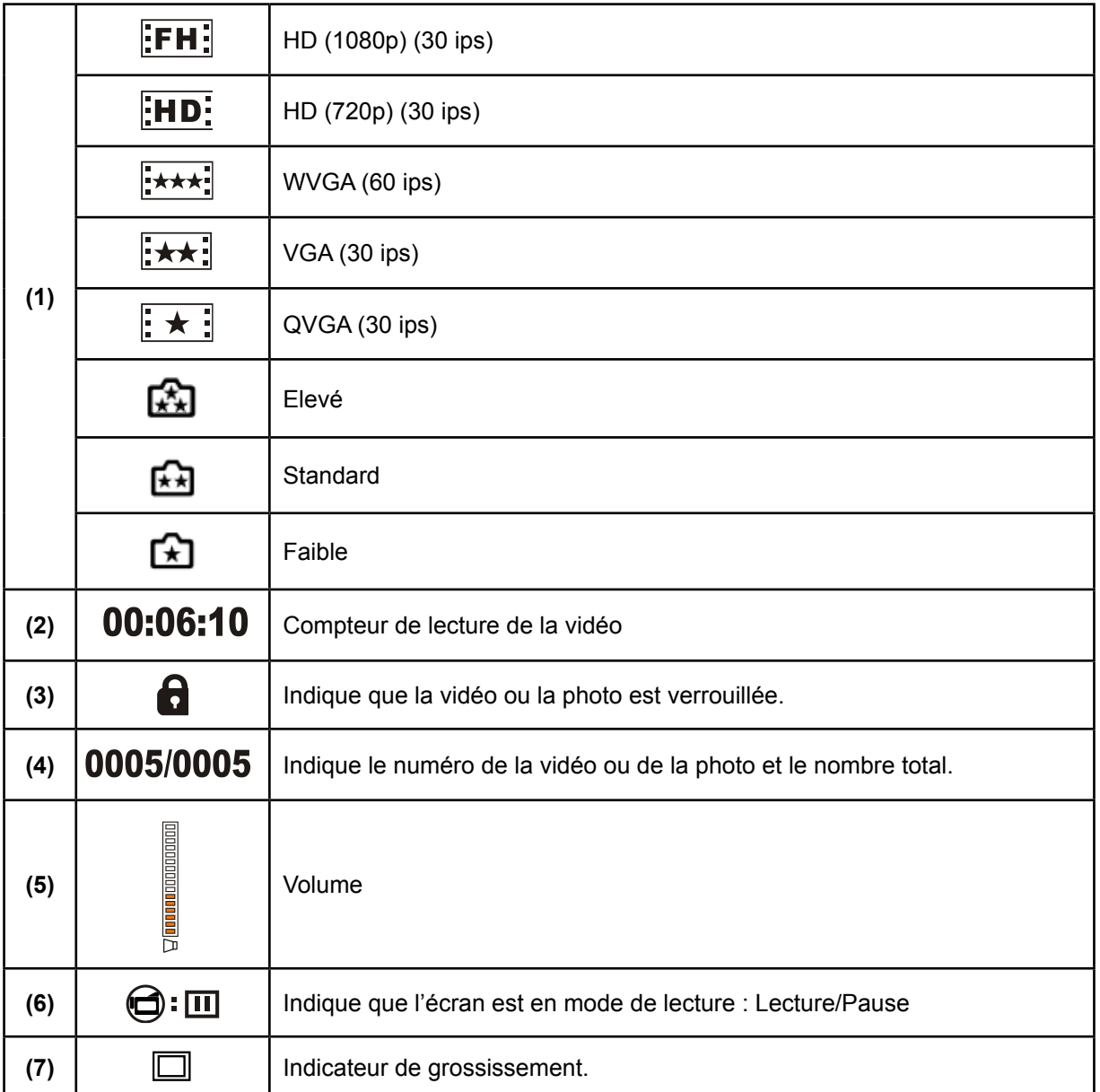

## <span id="page-23-0"></span>**Opérations du mode de lecture**

Le mode Lecture permet d'afficher et de gérer les vidéos et les photos en mémoire intégrée ou sur la carte SD.

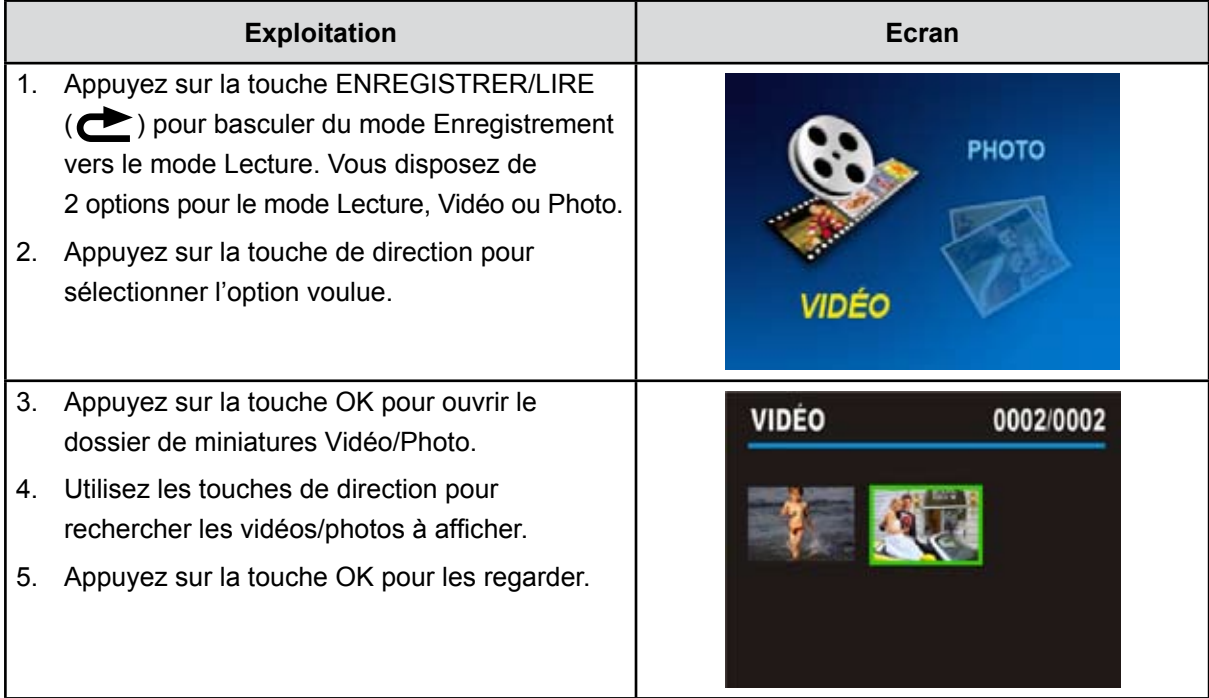

## **Lecture d'une vidéo**

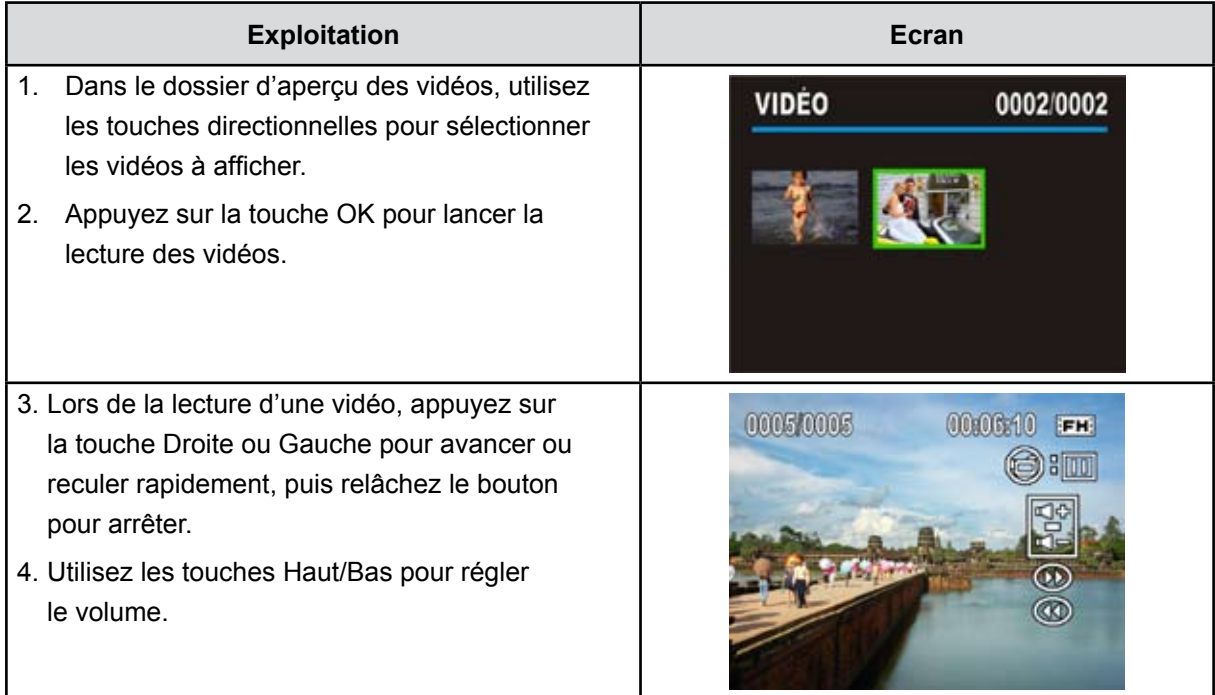

## <span id="page-24-0"></span>**Menu du mode de lecture vidéo**

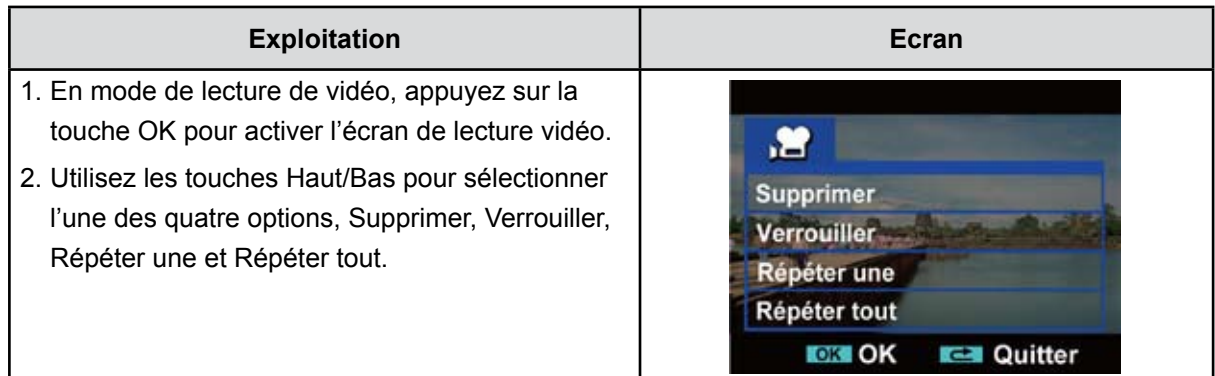

#### **Suppression de vidéos**

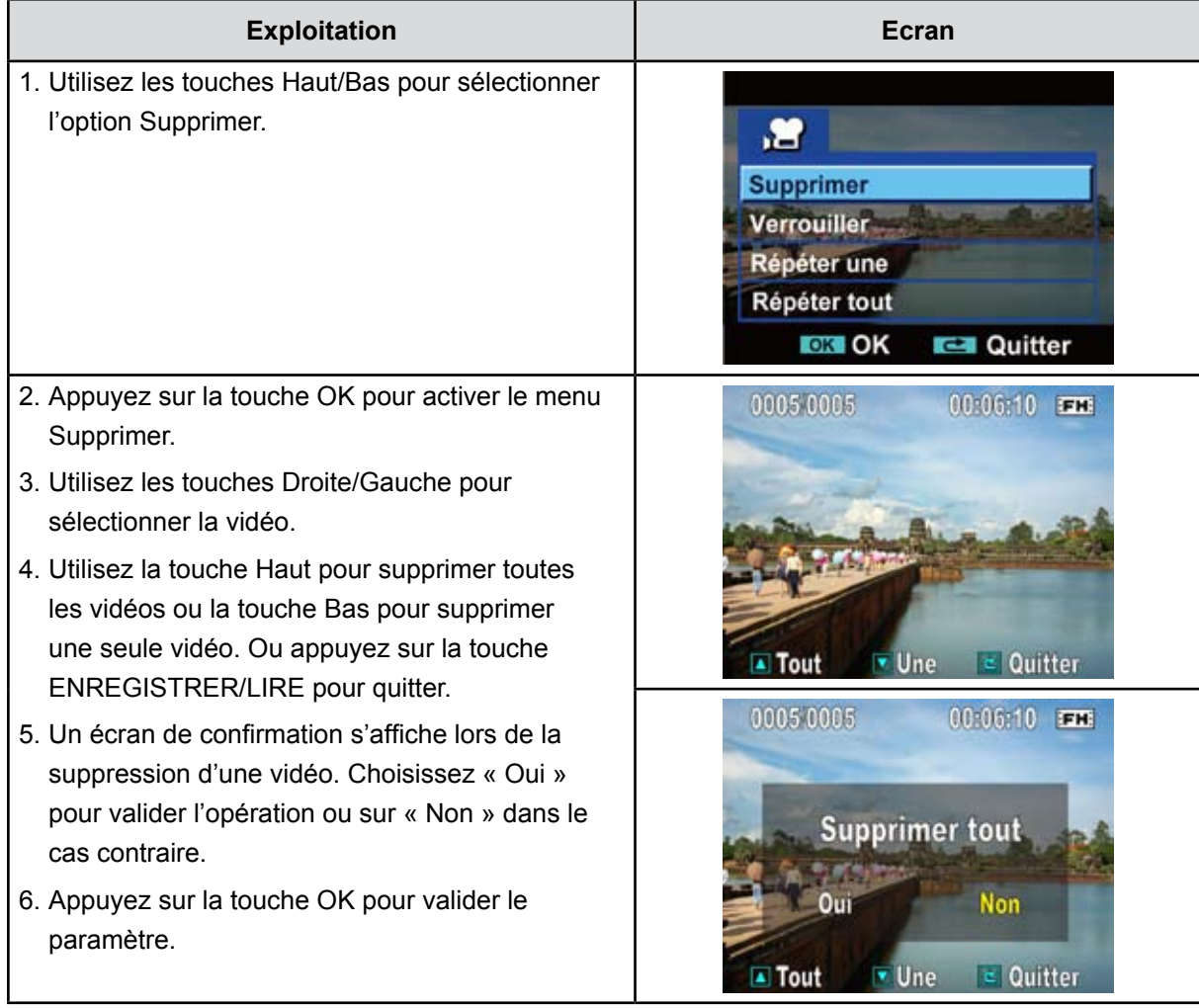

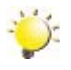

#### *Remarque*

- *• Si une carte mémoire est insérée, vous ne pouvez supprimer que les vidéos qui figurent sur cette carte.*
- *• Il est impossible de supprimer les vidéos qui figurent sur une carte protégée en écriture.*
- *• La fonction de suppression permet uniquement d'effacer les vidéos non verrouillées. Les vidéos verrouillées doivent être déverrouillées avant d'être supprimées.*

#### **Verrouillage de vidéos**

Il est possible de verrouiller des vidéos spécifiques ou l'ensemble de ces dernières. Cette fonction empêche de supprimer les vidéos par accident.

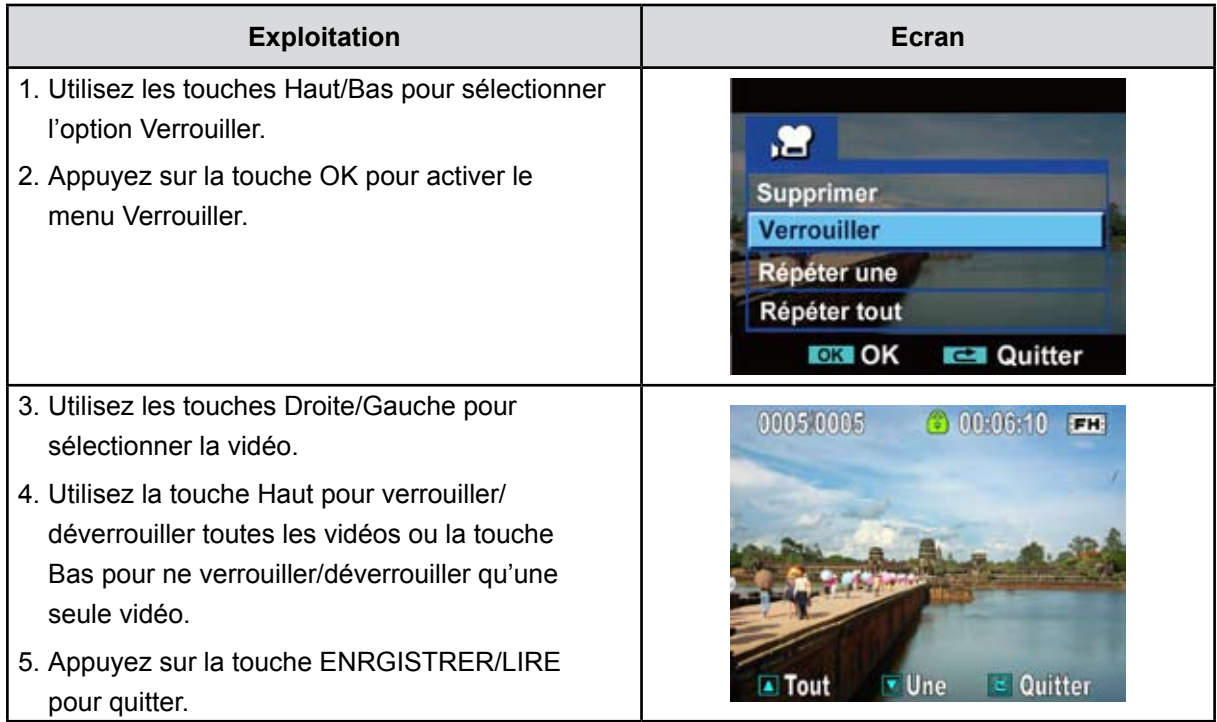

### **Répétition des vidéos**

Cette fonction permet de lire un ou plusieurs vidéos en suivant l'ordre demandé.

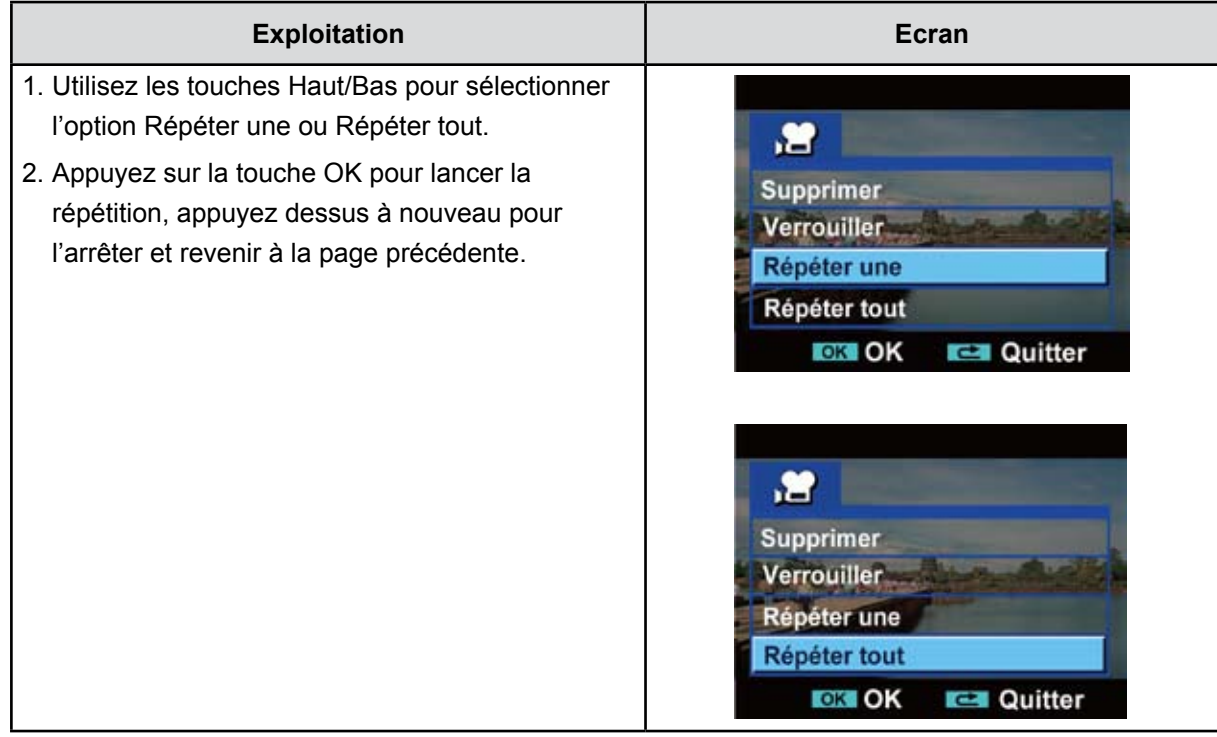

## <span id="page-26-0"></span>**Affichage de photos**

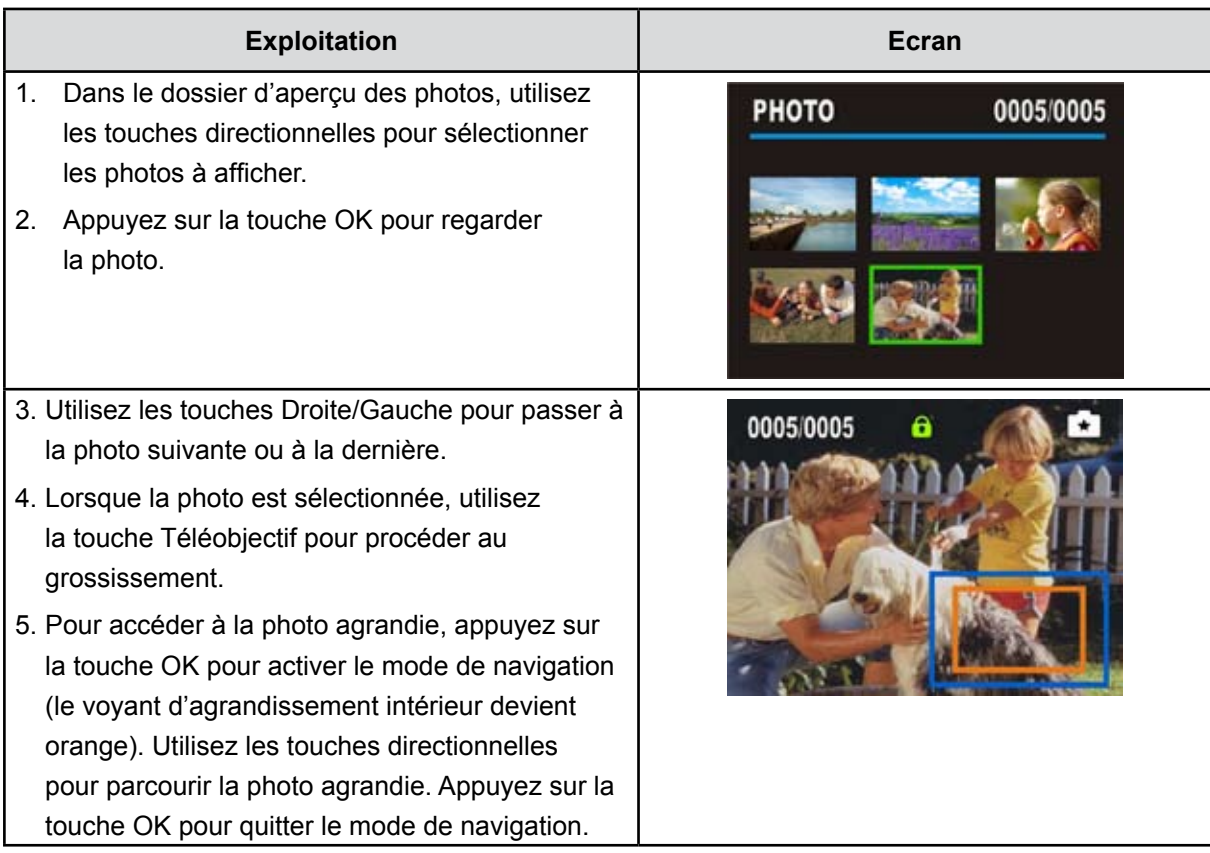

## <span id="page-27-0"></span>**Menu du mode d'affichage de photos**

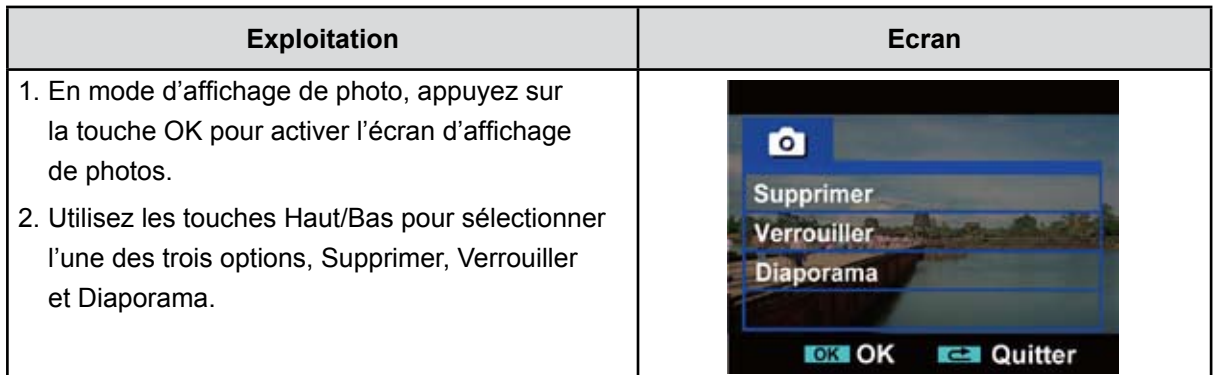

#### **Suppression de photo**

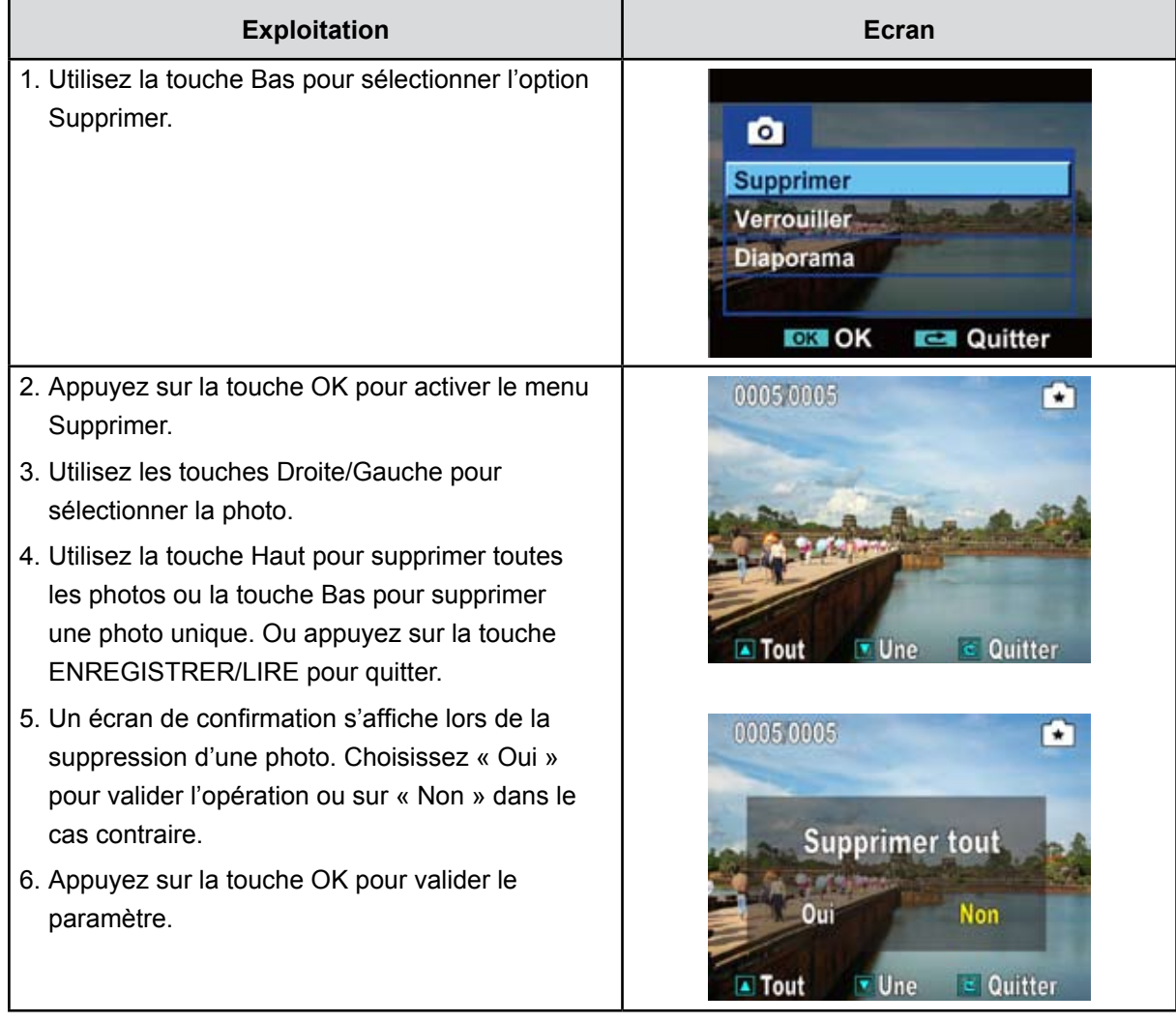

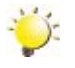

#### *Remarque*

- *• Si une carte mémoire est insérée, vous ne pouvez supprimer que les photos qui figurent sur cette carte.*
- *• Il est impossible de supprimer les photos qui figurent sur une carte protégée en écriture.*
- *• La fonction de suppression permet uniquement d'effacer les photos non verrouillés. Les photos verrouillées doivent être déverrouillées avant d'être supprimées.*

#### **Verrouillage des photos**

Il est possible de verrouiller des photos spécifiques ou l'ensemble de ces dernières. Cette fonction empêche de supprimer les photos par accident.

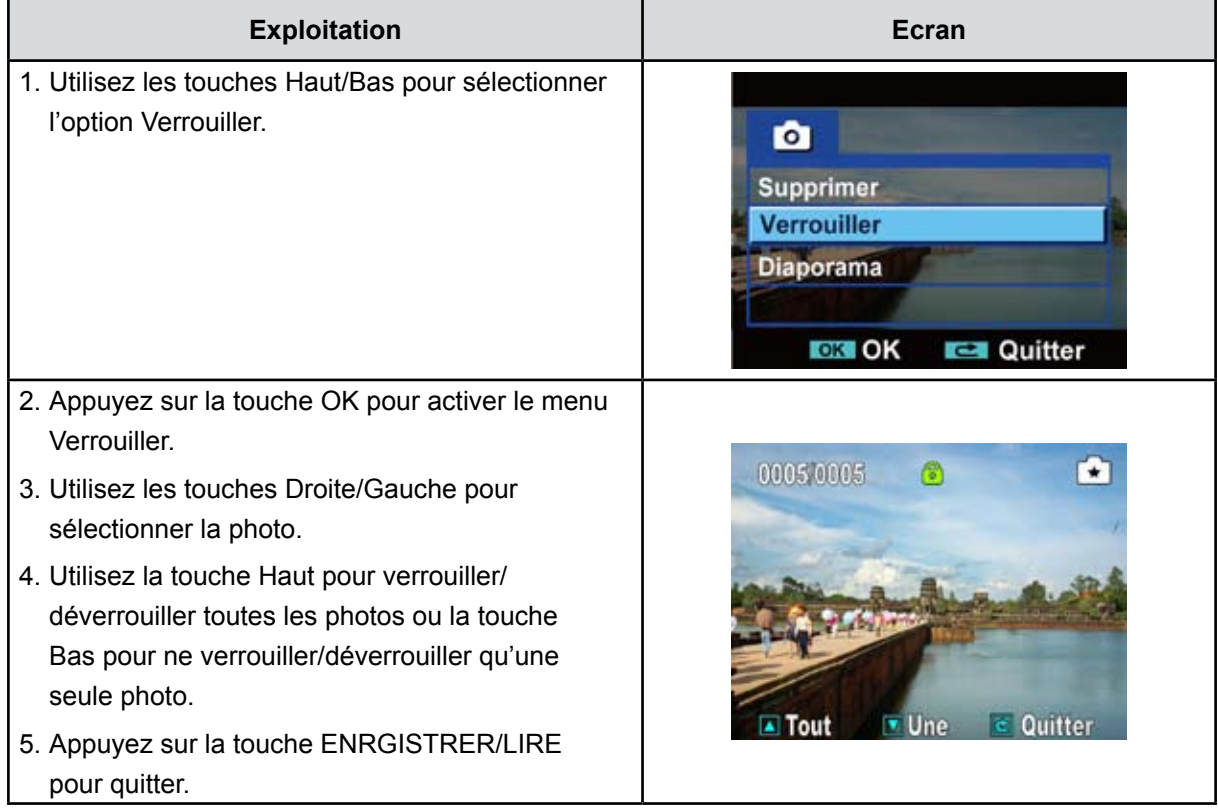

#### **Diaporama**

Cette fonction affiche toutes les photos dans l'ordre.

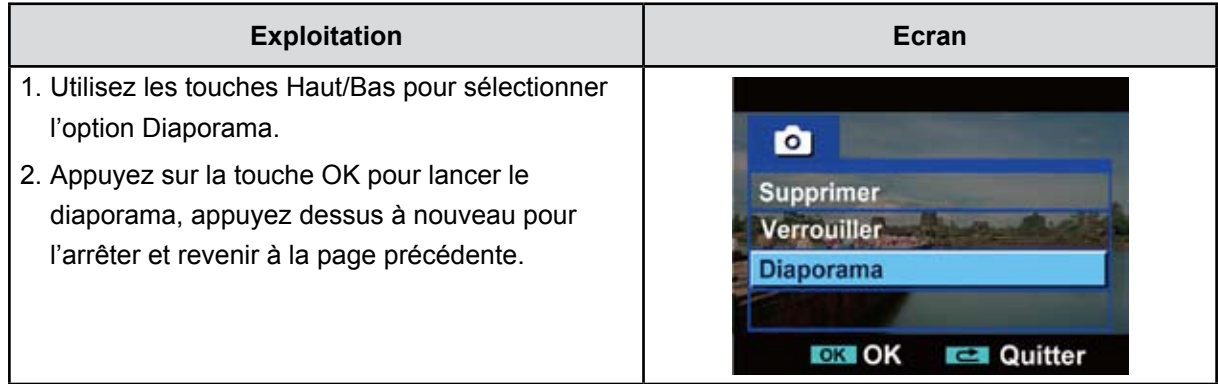

## **Section 5 Réglage du camescope**

## <span id="page-29-0"></span>**Menu Configuration**

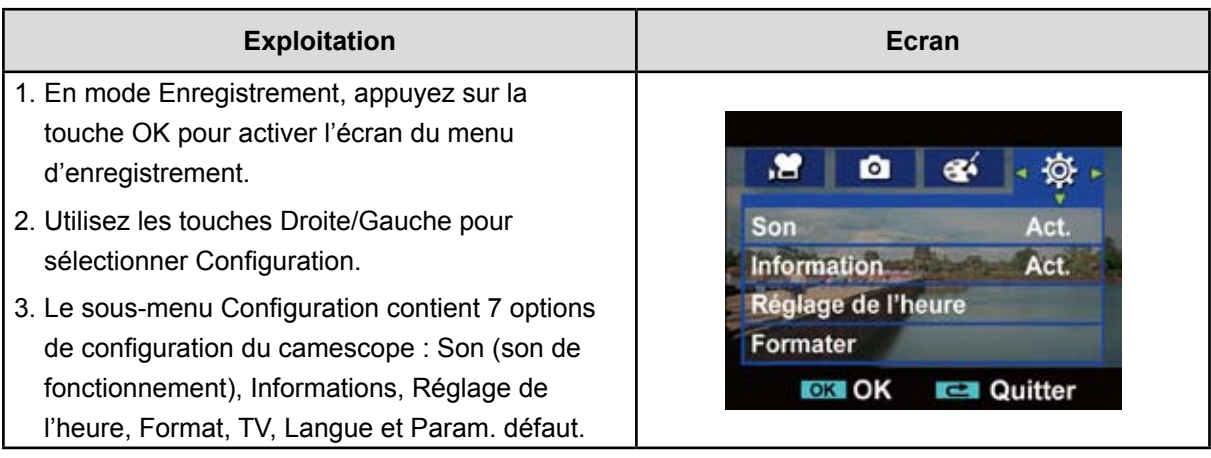

#### **Son**

Active ou désactive la tonalité du clavier et les sons de fonctionnement.

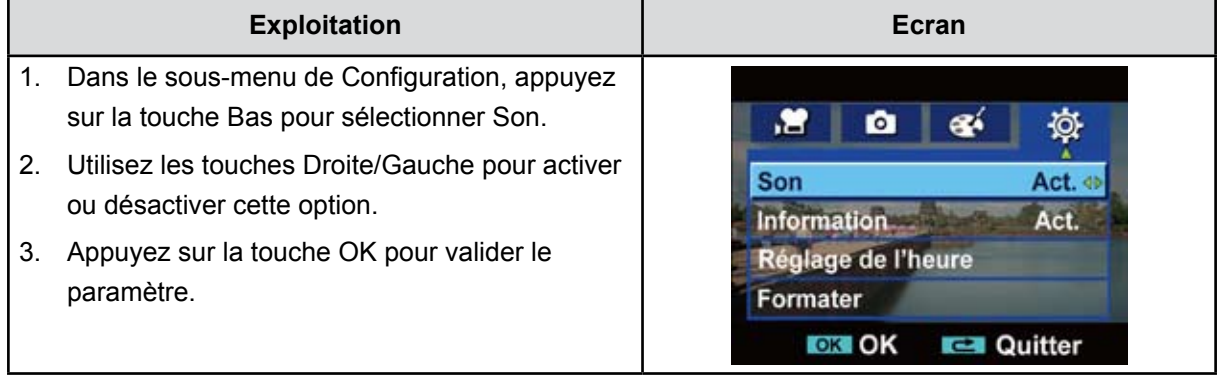

#### **Informations**

Vous pouvez modifier ce paramètre à l'aide d'une touche d'accès direct (bouton Haut) ou du paramètre Option :

Activé : affiche des indicateur(s) sur l'écran LCD.

Désactivé : ne pas afficher les indicateur(s) sur l'écran LCD.

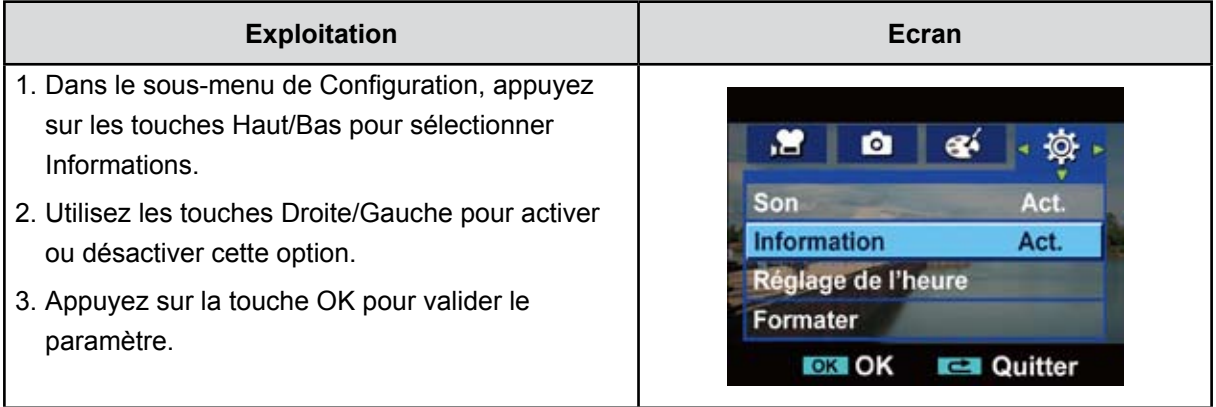

#### **Réglage de l'heure**

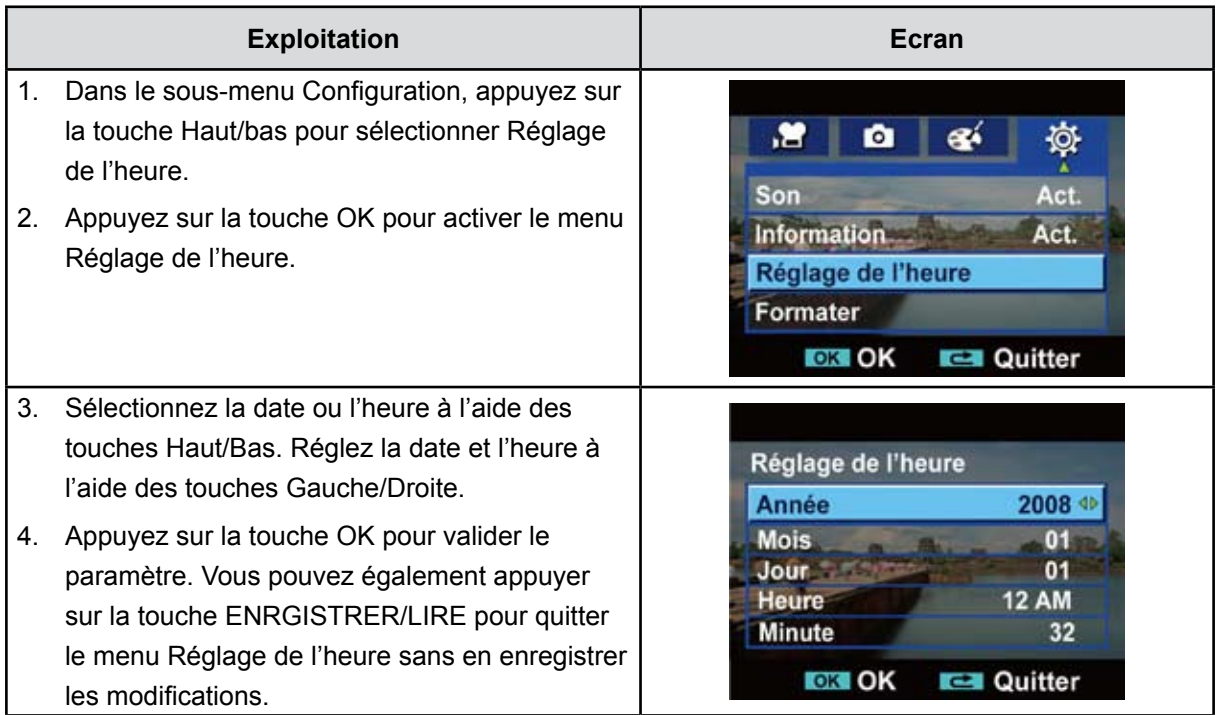

#### **Format**

**Oui :** ne pas formater la mémoire interne (en l'absence de carte SD dans le camescope) / carte SD (si une carte SD est présente).

**Non :** ne pas formater la mémoire interne (en l'absence de carte SD dans le camescope) / carte SD (si une carte SD est présente).

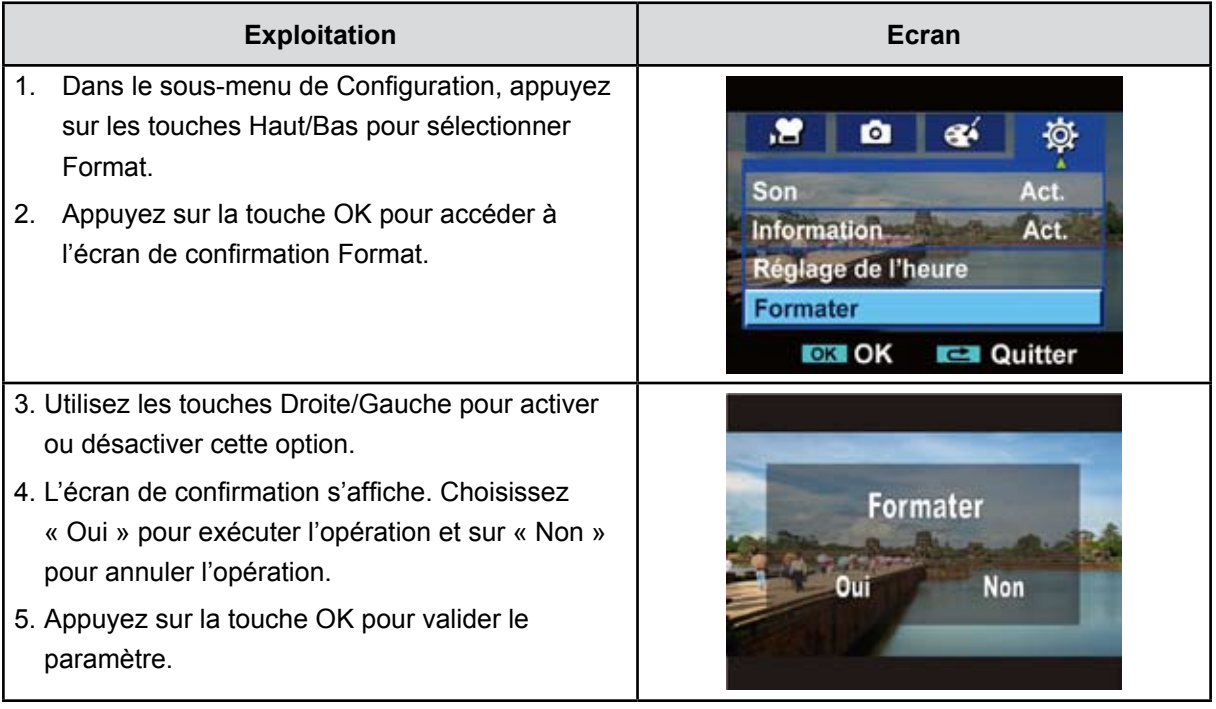

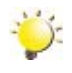

### **Remarque**

*Toutes les données sont effacées si la carte SD est formatée. Assurez-vous que l'ensemble des données sont sauvegardées sur l'ordinateur avant de formater la carte SD.*

Assurez-vous que la norme télévisuelle sélectionnée correspond à votre emplacement géographique : NTSC ou PAL.

Un paramètre incorrect risque d'afficher des images vacillantes sur le téléviseur.

**Norme NTSC :** États-Unis, Canada, Japon, Corée du Sud et Taïwan, etc.

**Norme PAL :** Royaume-Uni, Europe, Chine, Australie, Singapour et Hong Kong, etc.

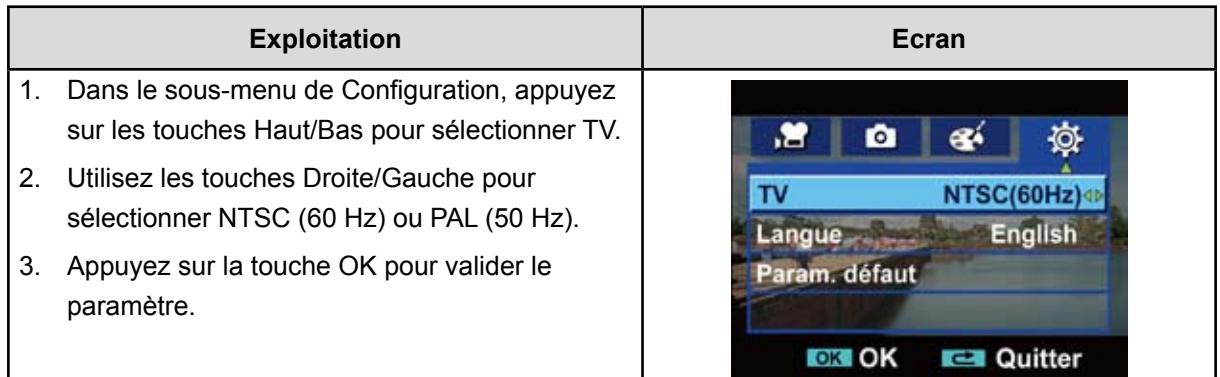

#### **Langue**

Utilisez cette option pour sélectionner la langue de l'interface utilisateur.

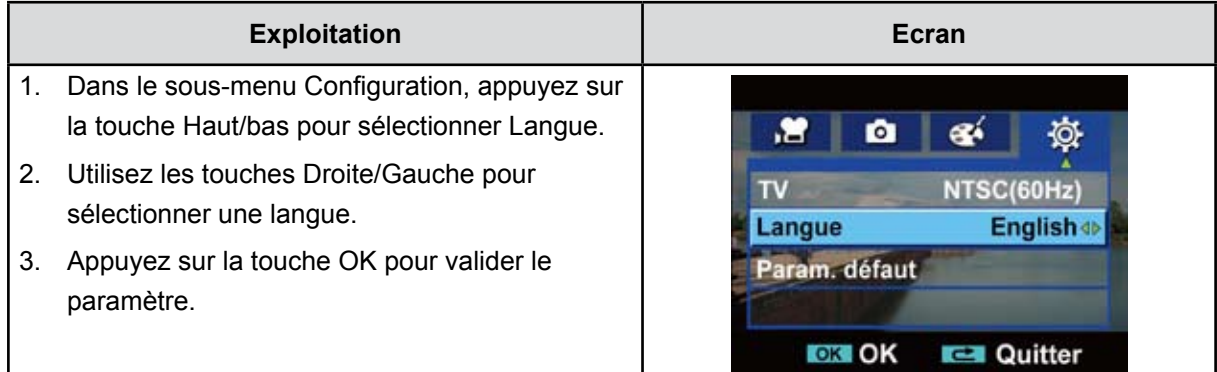

### **Paramètres par défaut**

Pour restaurer les paramètres d'usine, sélectionnez cette option.

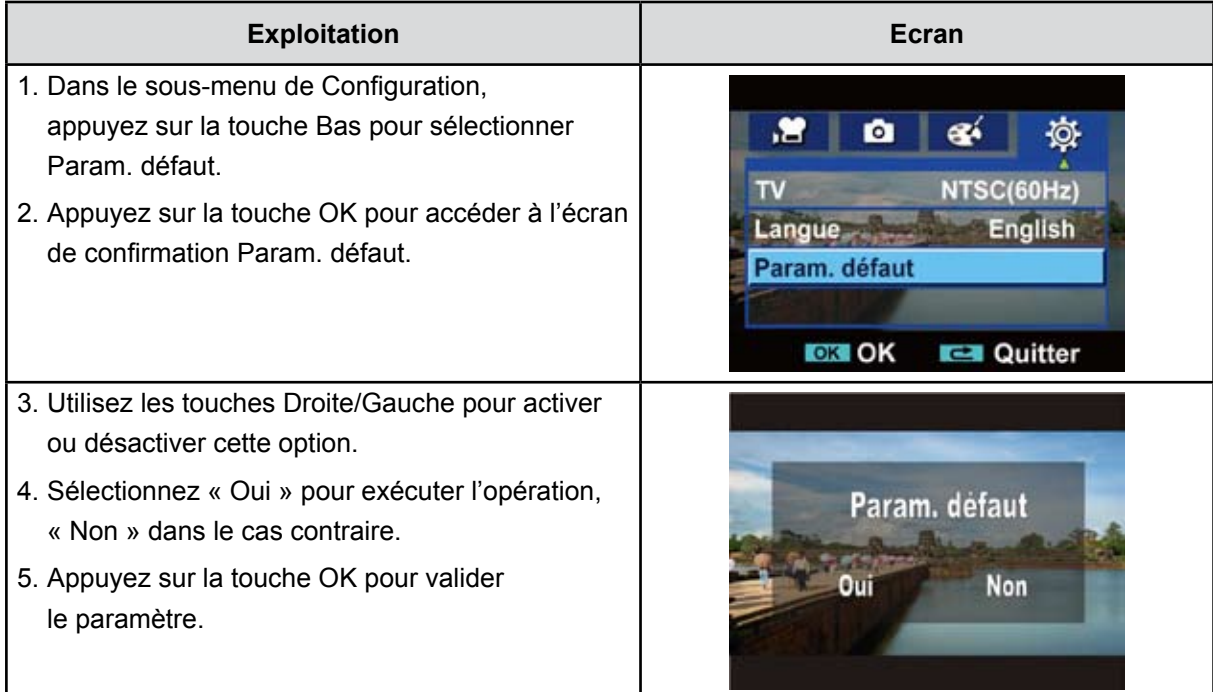

Le tableau suivant indique le réglage par défaut du camescope

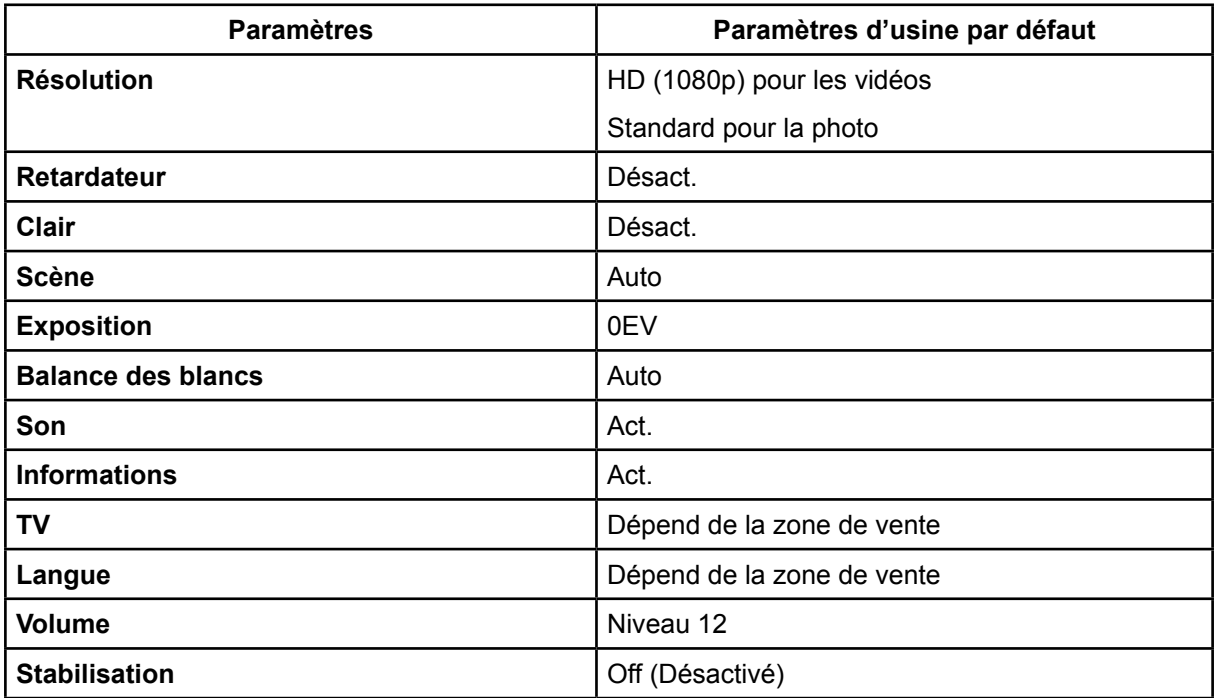

## **Section 6 Affichage des vidéos et des photos sur un téléviseur**

## <span id="page-33-0"></span>**Connexion à un téléviseur haute définition 16:9 (large)**

- 1. Connectez une extrémité du câble HDMI sur le port de sortie HDMI du camescope.
- 2. Connectez l'autre extrémité du câble à un téléviseur.
- 3. Réglez la source d'entrée télévisuelle sur « HDMI ».
- 4. Les étapes d'affichage des photos et vidéos stockées sur le camescope au moyen d'un téléviseur sont identiques aux instructions d'affichage sur l'écran LCD interne.

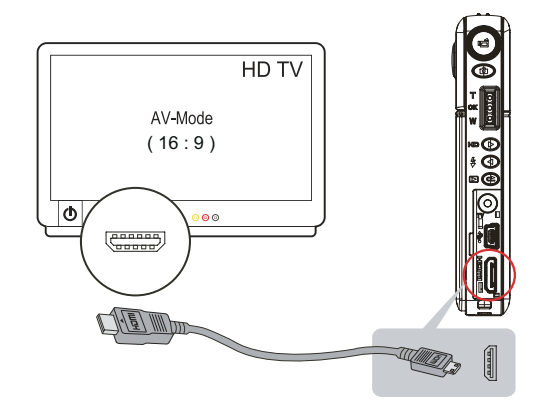

#### *Remarque*

*Le camescope ne peut pas enregistrer de vidéos ou prendre des photos lorsqu'il est connecté à un téléviseur haute définition. L'écran LCD n'est plus fonctionnel pendant que le camescope est connecté à un téléviseur haute définition.*

## **Connexion à un téléviseur standard 4:3**

- 1. Connectez une extrémité du câble HDMI sur le port de sortie AV du camescope.
- 2. Connectez l'autre extrémité du câble à un téléviseur.
- 3. Les étapes d'affichage des photos et vidéos stockées sur le camescope au moyen d'un téléviseur sont identiques aux instructions d'affichage sur l'écran LCD interne.

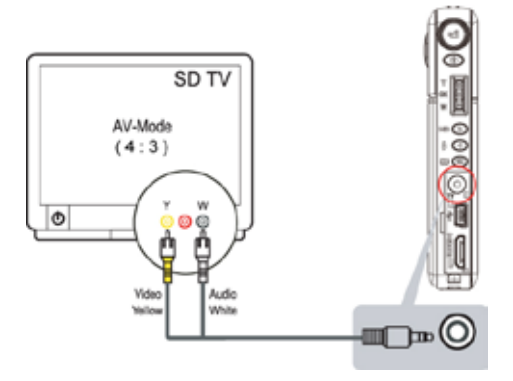

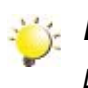

#### *Remarque*

*L'écran LCD n'est plus fonctionnel pendant que le camescope est connecté à un téléviseur.*

## <span id="page-34-1"></span>**Section 7 Affichage des vidéos et des photos sur un ordinateur**

### <span id="page-34-0"></span>**Installation des logiciels fournis en standard**

Le CD-ROM fourni avec le camescope contient deux logiciels.

- **• ArcSoft MediaImpression** est une application conviviale qui permet de gérer vos supports, de graver des vidéos sur DVD et de charger ces vidéos sur YouTube de façon simple.
- **Adobe Reader** est un programme très courant, que vous devez installer pour lire le manuel de l'utilisateur. Il est probable que ce logiciel soit déjà installé sur votre ordinateur.

Pour installer le logiciel livré avec le camescope :

- 1. Insérez le CD-ROM dans le lecteur de votre ordinateur. L'écran d'exécution automatique s'affiche.
- 2. Cliquez sur **Install Application Software** (Installer le logiciel). Suivez les instructions affichées à l'écran pour compléter l'installation.

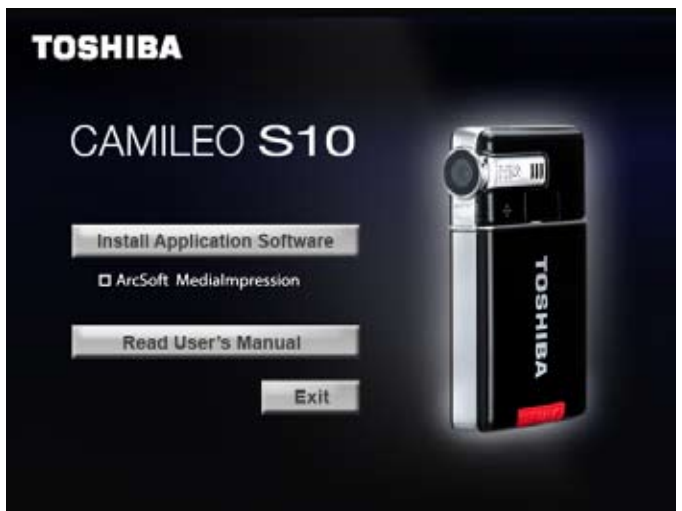

#### *Remarque*

*Vous trouverez des informations détaillées dans l'aide en ligne du logiciel livré avec votre camescope.*

## **Transfert des données sur l'ordinateur**

Vous pouvez transférer les photos et les vidéos stockées sur votre camescope vers un ordinateur, puis les envoyer par e-mail à des amis ou les publier sur un site Web.

Pour ce faire, vous devez :

- 1. Connecter l'ordinateur et le camescope avec le câble miniature USB 2.0. Le voyant s'allume et clignote.
- 2. Lorsque le voyant s'arrête de clignoter, les vidéos et les images sont placées sur votre ordinateur à l'emplacement suivant « Poste de travail\Disque amovible\DCIM\100MEDIA »
- 3. Dans ce dossier, vous pouvez afficher, supprimer, déplacer ou copier toute vidéo ou toute photo de votre choix.
- 4. Utilisez l'application ArcSoft livrée avec le camescope pour modifier les vidéos ou les photos.

## **Section 8 Gravure d'un clip sur un DVD**

<span id="page-35-0"></span>Le logiciel ArcSoft MediaImpression permet de graver des vidéos sur DVD. Vous pouvez partager ce DVD avec votre famille et vos amis à l'aide d'un lecteur de DVD standard.

Pour créer un DVD :

- 1. Installez ArcSoft MediaImpression ([reportez-vous à la section](#page-34-1) 7).
- 2. Cliquez sur Windows [Démarrer]  $\rightarrow$  [(Tous les) programmes]  $\rightarrow$  [ArcSoft MediaImpression].
- 3. L'écran principal d'ArcSoft MediaImpression s'affiche sur le bureau.
- 4. Cliquez sur [Make Movie] (Créer vidéo).

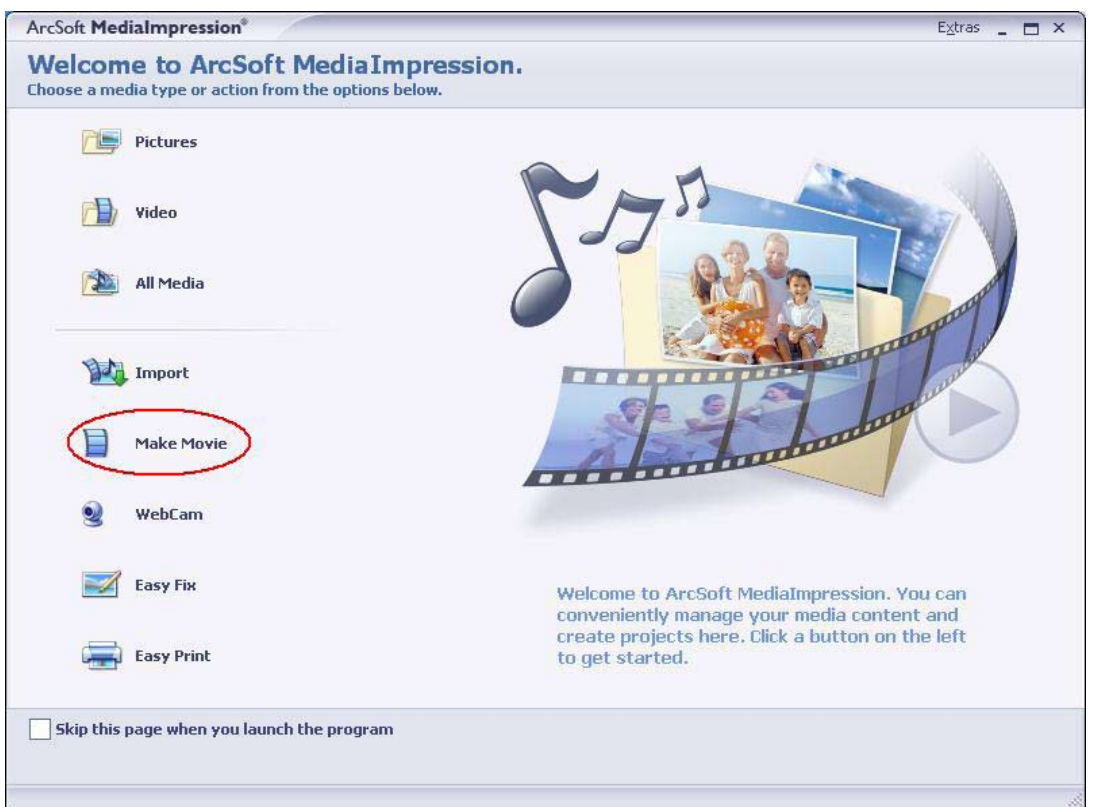

- 5. L'écran d'utilisation s'affiche :
	- Sélectionnez le dossier qui contient les fichiers vidéo à graver.
	- Sélectionnez les fichiers
	- Cliquez sur le bouton pour ajouter les fichiers sur la diapositive
	- Cliquez sur [Burn to Disc] (Graver)

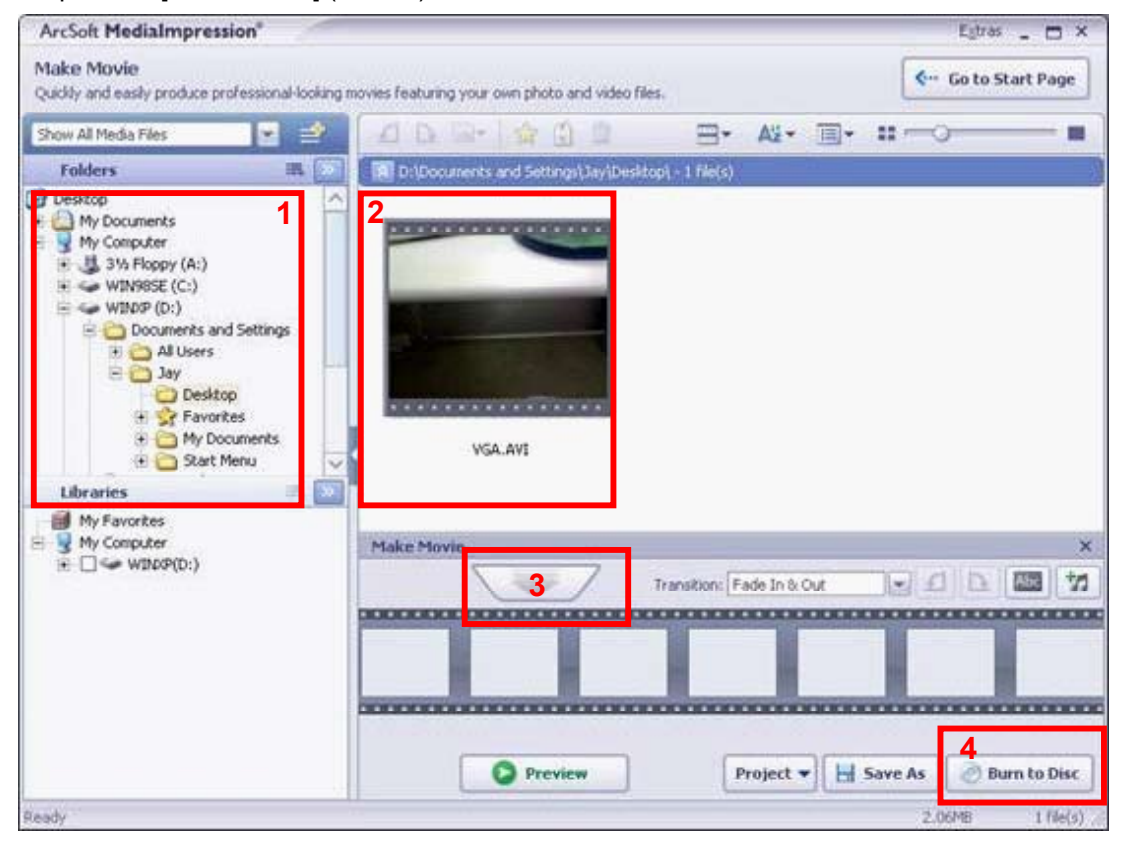

6. Cliquez sur [Démarrer] pour lancer le processus.

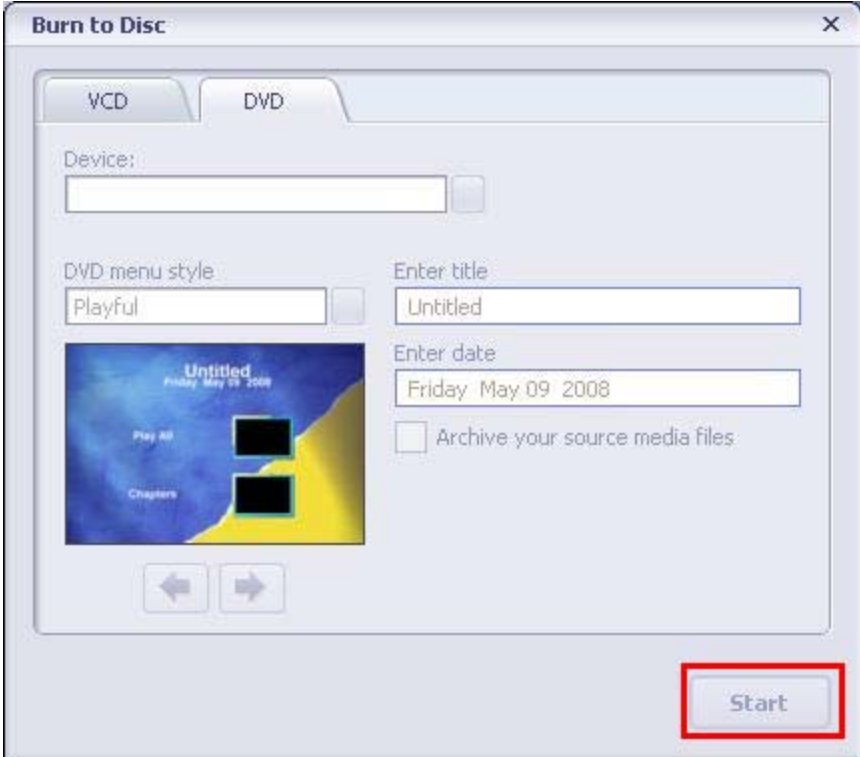

## <span id="page-37-0"></span>**Section 9 Chargement de fichiers vidéo sur YouTube**

Le logiciel **ArcSoft MediaImpression** permet de charger des vidéos sur YouTube. Vous pouvez ainsi les partager avec votre famille et vos amis sur un site YouTube.

Pour charger les fichiers vidéo sur YouTube :

- 1. Installez ArcSoft MediaImpression ([reportez-vous à la section](#page-34-1) 7).
- 2. Cliquez sur Windows [Démarrer]  $\rightarrow$  [(Tous les) programmes]  $\rightarrow$  [ArcSoft MediaImpression].
- 3. L'écran principal d'ArcSoft MediaImpression s'affiche sur le bureau.
- 4. Cliquez sur l'option [Video].

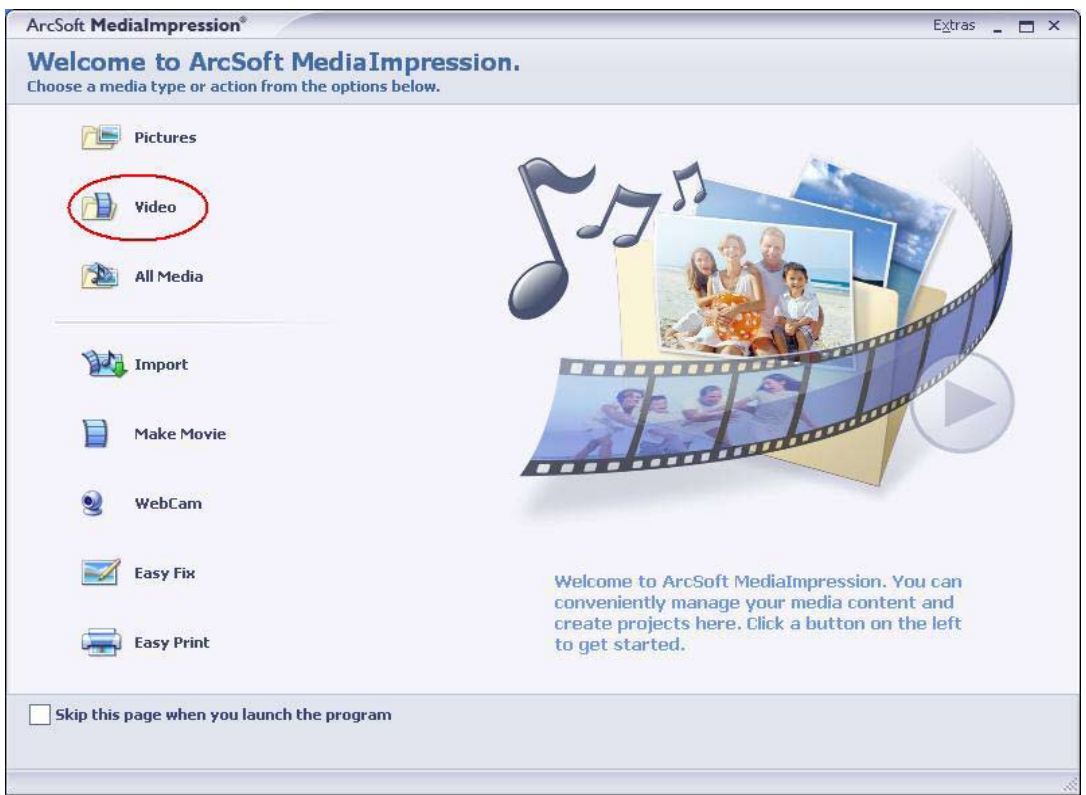

5. Sélectionnez le fichier vidéo à charger et cliquez sur [Upload to YouTube] (Charger sur YouTube) dans le menu du bas.

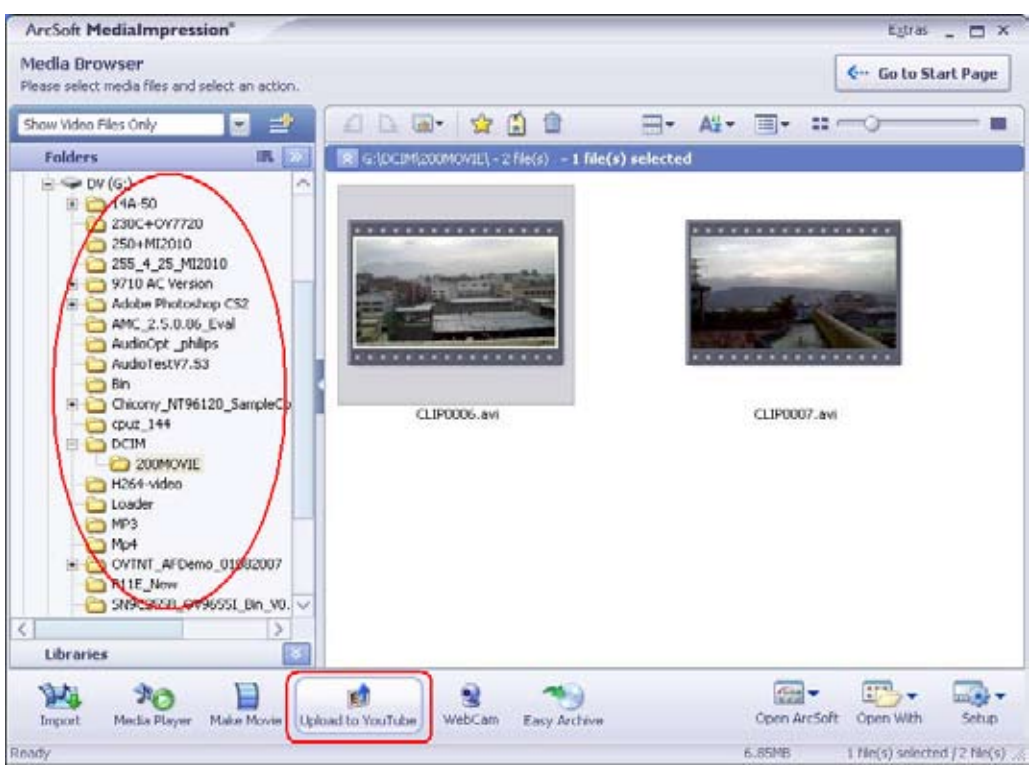

6. Si vous utilisez cette fonctionnalité pour la première fois, suivez les instructions du panneau de configuration de YouTube.

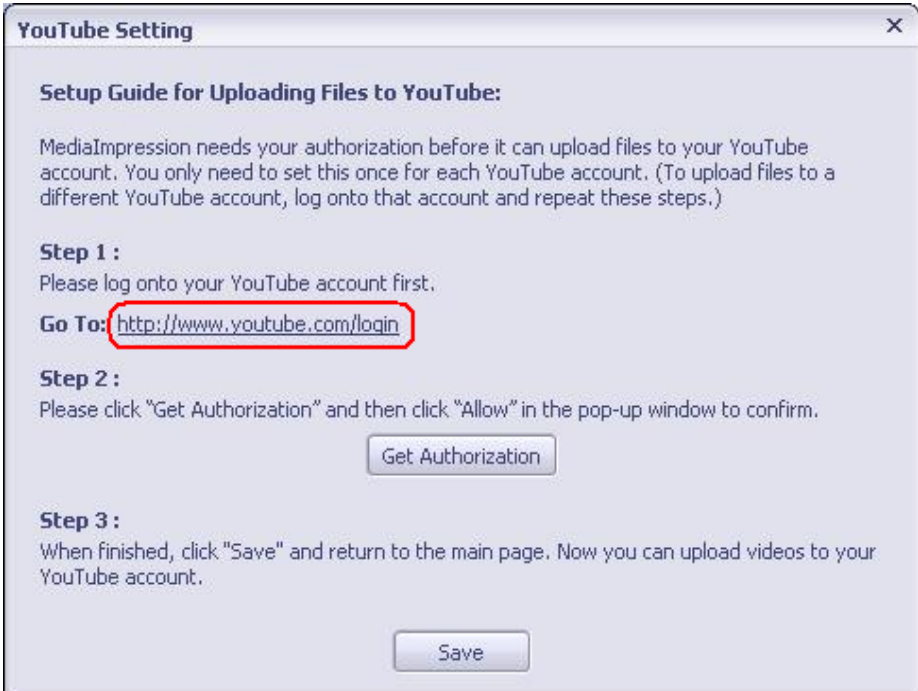

7. Accédez à http://www.youtube.com/login, puis identifiez-vous.

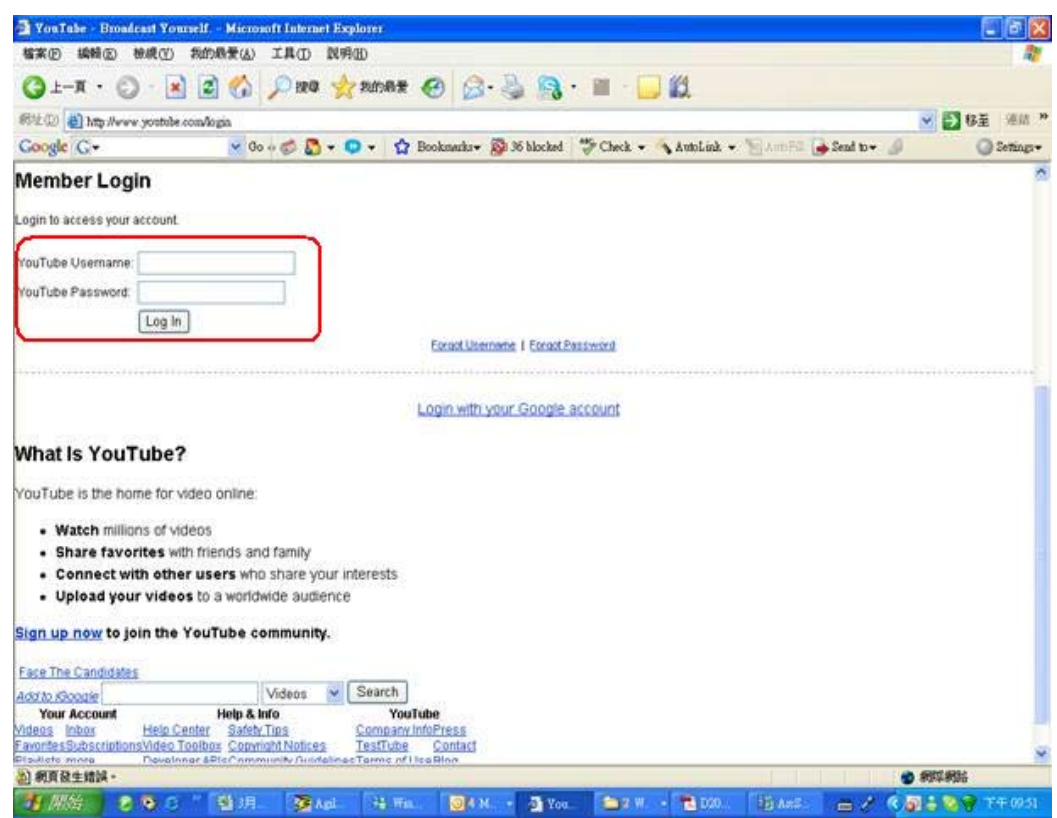

(Si vous n'avez pas encore de compte YouTube, vous pouvez en ouvrir un ici.)

8. Après avoir ouvert votre compte YouTube, cliquez sur le bouton [Get Authorization] (Obtenir autorisation) en dessous.

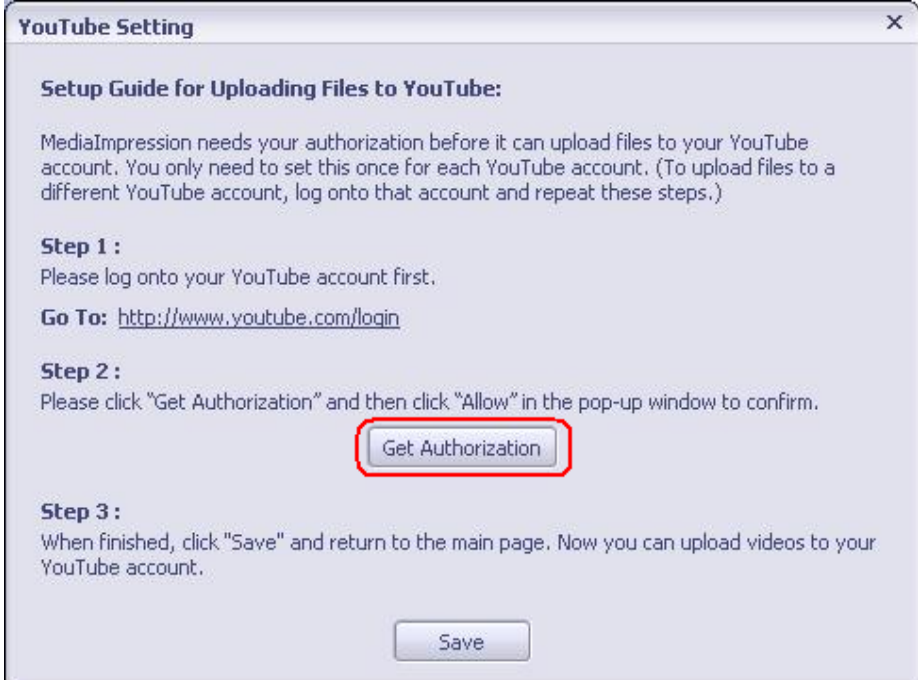

Ensuite, cliquez sur le bouton [Allow] (Autoriser) de votre site YouTube.

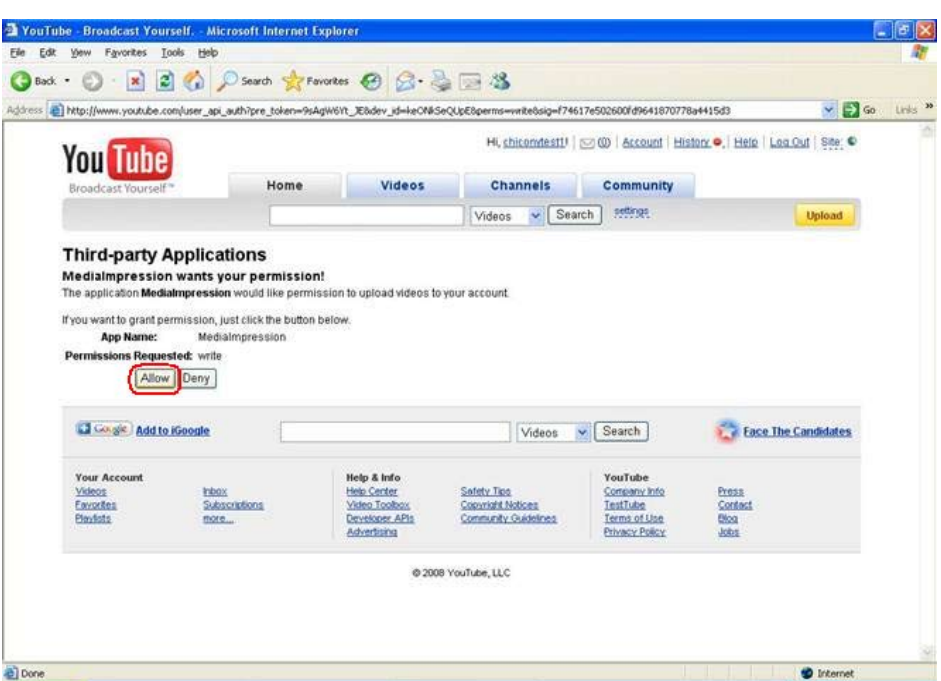

9. Cliquez sur le bouton [Save] (Enregistrer) pour charger la vidéo.

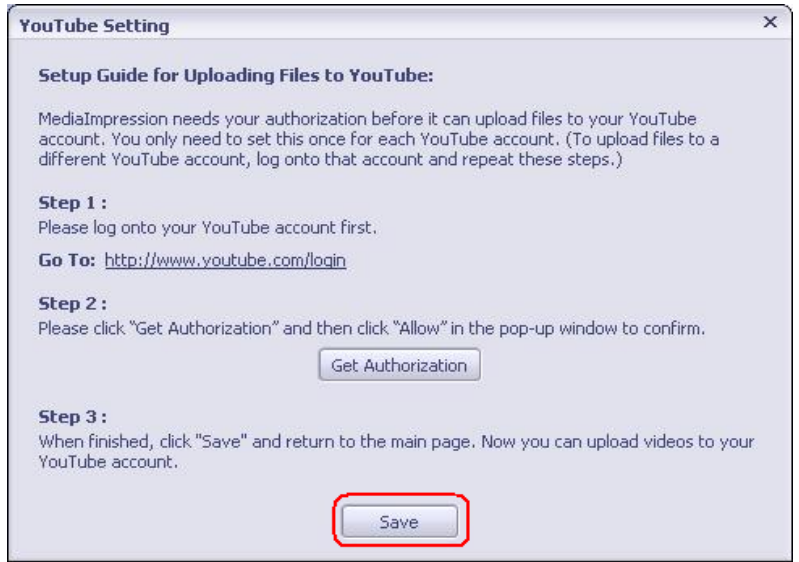

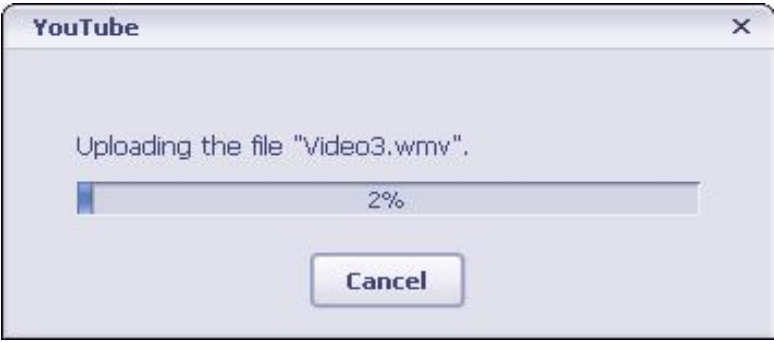

## **Section 10 Spécifications techniques**

## <span id="page-41-0"></span>**Spécifications techniques**

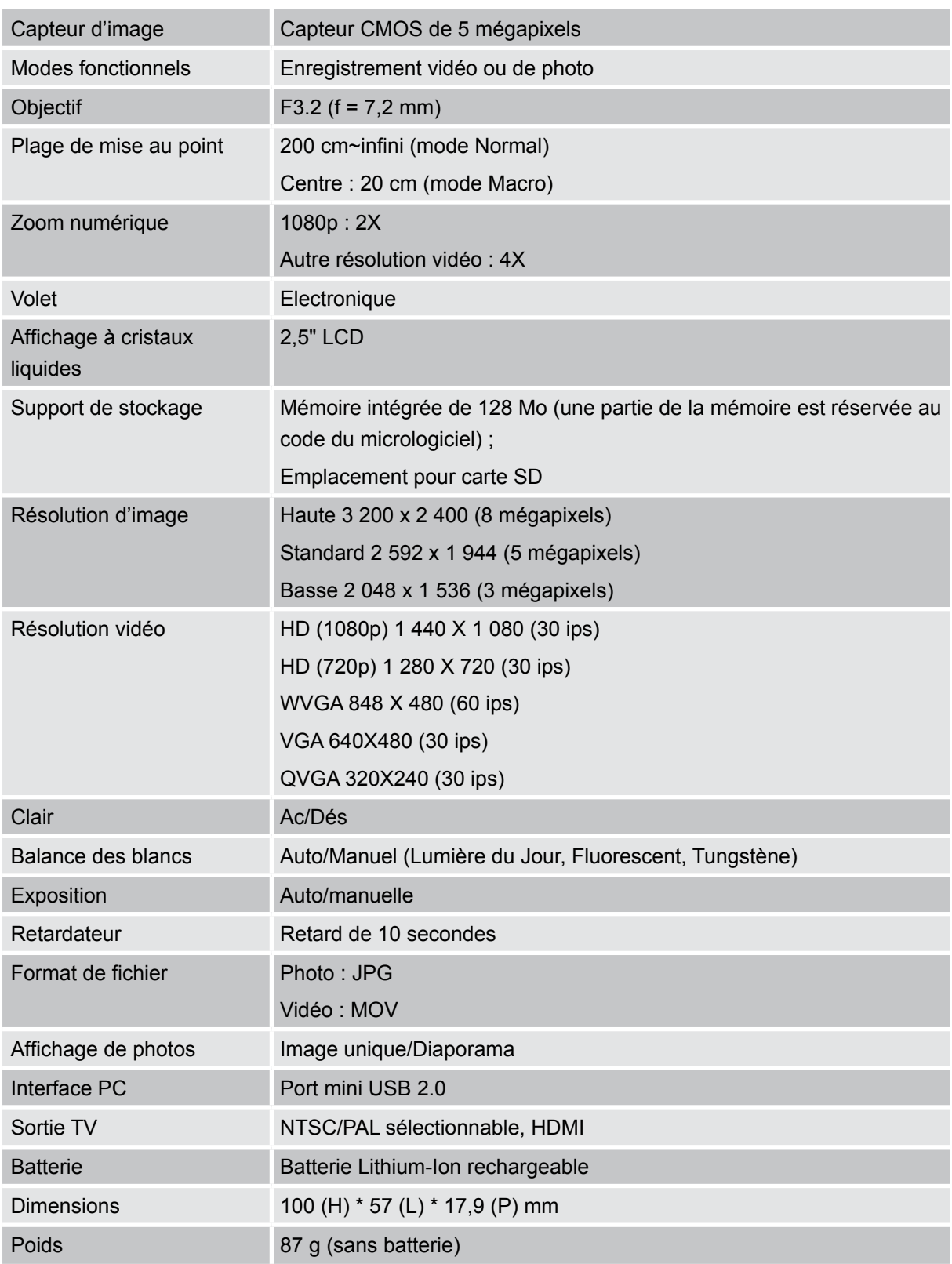

### <span id="page-42-0"></span>**Résolution des incidents**

**1. Si l'image du LCD n'est pas claire pendant la prise de vue, comment puis-je régler la mise au point ?**

Essayez le mode Macro ou Normal.(Mode Macro : objets à environ 20 cm. Mode Normal : objets à plus de 20 cm.)

**2. Les fichiers de la carte mémoire ne s'affichent pas correctement lorsque le LCD affiche le symbole « ! » .**

Le symbole « ! » signifie que la carte SD fonctionnement lentement et que son contenu n'est pas correct. Vous pouvez résoudre ce problème en formatant la carte SD sur le camescope et non pas sur l'ordinateur.(Vous trouverez les instructions de formatage dans la section 5).

#### **3. Pourquoi certaines de mes photos d'intérieur semblent floues et sombres ?**

Le camescope rallonge le temps d'exposition des photos en cas de faible luminosité ou en intérieur. Assurez-vous que le camescope (et le sujet photographié) restent sans bouger le temps de prendre les photos. Un son d'obturateur est émis lorsque la photo est prise.

#### **4. Comment puis-je charger la batterie ?**

La batterie n'est pas chargée pendant que le camescope est connecté à l'ordinateur. Vous devez utiliser UNIQUEMENT le chargeur secteur fourni. Le camescope doit être arrêté. Une lumière clignotante indique que le chargement est en cours et une lumière fixe reste allumée une fois le chargement terminé.

## **Section 12 Autres informations**

## <span id="page-43-0"></span>**Assistance TOSHIBA**

#### **Vous avez besoin d'aide ?**

Si vous souhaitez consulter les mises à jour les plus récentes, les manuels de l'utilisateur et les questions les plus fréquentes, veuillez consulter : Page d'assistance, d'options et de services TOSHIBA : *computers.toshiba.eu/options-support* Veuillez consulter également *computers.toshiba.eu/options-warranty* pour obtenir le numéro d'assistance téléphonique TOSHIBA dans votre pays.

### **Conditions de l'environnement d'exploitation**

Température de fonctionnement : 5 à 35° C Humidité de fonctionnement : 20 à 80 % (aucune condensation autorisée)

## **Règlements**

#### **Homologation CE**

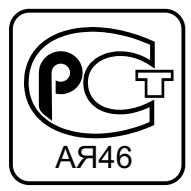

Ce produit porte la marque CE suivant les directives européennes en cours. La partie responsable de l'homologation CE est Toshiba Europe GmbH, Hammfelddamm 8, 41460 Neuss, Allemagne. Une copie de la Déclaration officielle de Conformité est disponible sur le site Internet suivant : http://epps.toshiba-teg.com.

#### **Environnement de travail**

Ce produit a été conçu conformément à la norme EMC (compatibilité électromagnétique) et pour des applications de type résidentiel, commercial et industrie légère. Toshiba n'autorise pas ou déconseille l'utilisation de ce produit dans des environnements de travail autres que ceux mentionnés ci-dessus. Les principaux risques résultant d'une utilisation dans un environnement non autorisé sont les suivants : dysfonctionnement d'autres produits ou de ce produit dans les zones environnantes, pertes/ altérations de données, dysfonctionnements temporaires. Exemples d'environnements de travail non vérifiés et conseils correspondants :

Environnement industriel (environnements où la tension nominale du secteur est de 380 V triphasé) : dysfonctionnement du produit dû à de forts champs magnétiques, notamment près de machines puissantes ou de générateurs.

Environnements médicaux : ce produit n'a pas été certifié en tant que produit médical selon la directive sur les Produits Médicaux, par conséquent ce produit ne peut pas être utilisé en tant que produit médical sans autre vérification. L'utilisation dans les locaux administratifs, des hôpitaux par exemple, est possible à condition de disposer d'une autorisation des autorités compétentes.

Ce produit n'a pas été certifié en tant que produit médical selon la directive sur les dispositifs médicaux 93/42 CEE.

Environnements automobiles : veuillez consulter les instructions se rapportant éventuellement à ce produit dans le manuel de votre véhicule (catégorie).

Environnement aéronautique : veuillez respecter les consignes du personnel de bord en ce qui concerne les restrictions d'utilisation.

#### **Autres environnements non concernés directement par la directive EMC**

Utilisation en extérieur : ce produit à usage domestique/de bureau n'est pas étanche et son seuil d'isolation électrique est relativement bas.

Atmosphère explosive : l'utilisation de ce produit dans ce type d'environnement (Ex) est interdit.

#### **Informations spécifiques aux pays de l'Union Européenne :**

#### **Mise au rebut des produits**

Le symbole de poubelle barrée indique que les produits ne doivent pas être jetés avec les ordures ménagères. Les piles et les accumulateurs peuvent être éliminés en même temps que le produit. Ces éléments seront ensuite séparés dans les centres de recyclage.

La barre noire indique que le produit a été mis sur le marché après le 13 août 2005.

En participant à la collecte sélective des produits et des piles, vous participerez au rejet responsable des produits et des piles, ce qui nous aidera à éviter les conséquences négatives sur l'environnement et la santé humaine.

Pour plus de détails sur les programmes de collecte et de recyclage disponibles dans votre pays, consultez notre site Web (http://eu.computers.toshiba-europe.com) ou contactez mairie ou le magasin où vous avez acheté le produit.

#### **Mise au rebut des batteries et/ou accumulateurs**

Le symbole de poubelle barrée indique que les batteries et/ou les accumulateurs ne doivent pas être jetés avec les ordures ménagères.

Si la batterie ou l'accumulateur contient plus de plomb (Pb), de mercure (Hg) et/ ou de cadmium (Cd) que préconisé dans la directive sur les batteries (2006/66/EC), les symboles chimiques du plomb (Pb), du mercure (Hg) et/ou du cadmium (Cd) s'affichent en dessous du symbole de poubelle barrée.

En participant au tri sélectif, vous assurerez une mise au rebut correcte des produits et des batteries, ce qui permettra de protéger l'environnement et la santé humaine.

Pour plus de détails sur les programmes de collecte et de recyclage disponibles dans votre pays, consultez notre site Web (http://eu.computers.toshiba-europe.com) ou contactez votre mairie ou le magasin où vous avez acheté le produit.

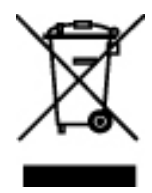

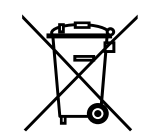

Pb, Hg, Cd

## <span id="page-45-0"></span>**Informations supplémentaires**

© 2008 TOSHIBA Europe GmbH. Tous droits réservés.

TOSHIBA se réserve le droit d'apporter des modifications techniques. TOSHIBA ne reconnaît aucune responsabilité pour les dommages liés directement ou indirectement à des erreurs, des omissions ou des incohérences entre l'ordinateur et le manuel.

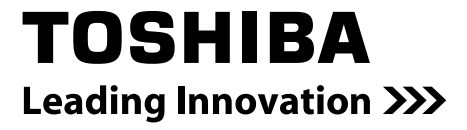

For further options & services see:

computers.toshiba-europe.com

0970A8373L-A03F